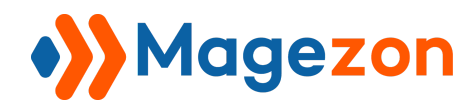

# Smart Conditional Logic Blue Form Builder plugin User Guide

Version 1.0

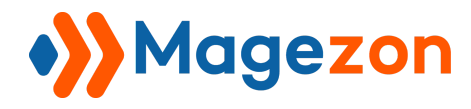

# Table of Contents

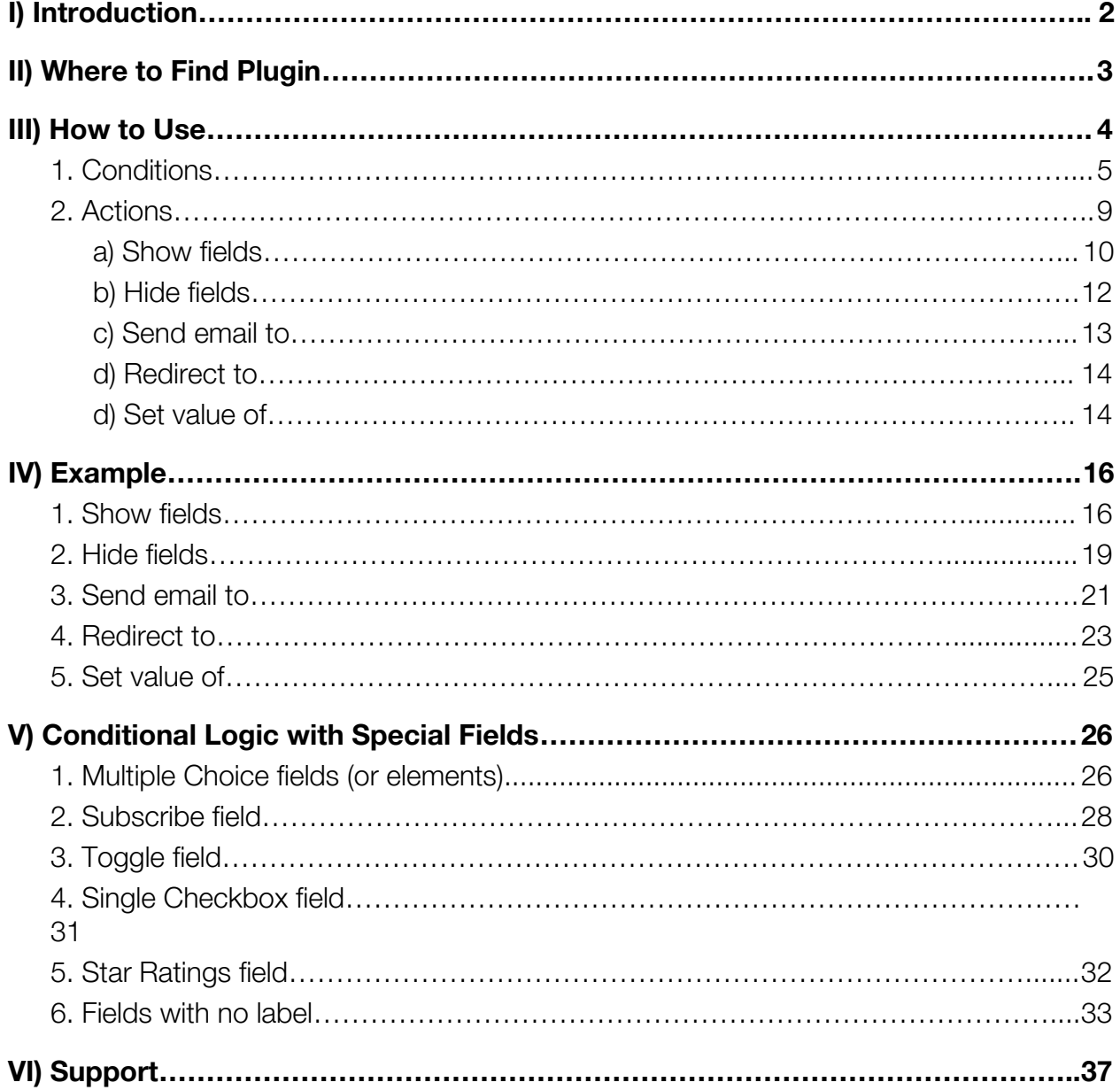

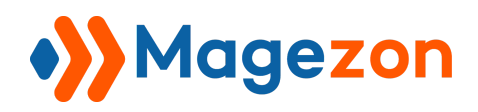

## <span id="page-2-0"></span>I) Introduction

**[Smart Conditional Logic](https://www.magezon.com/blue-form-builder-smart-conditional-logic.html)** is a plugin of **[Magento 2 Blue Form Builder](https://www.blueformbuilder.com/)**. After installation, it will be integrated with existing Blue Form Builder extension on your website.

**Smart Conditional Logic** ensures that your forms are smart, relevant and effective, save you and your users time and collect the data you want. With this feature, your forms will dynamically change based on what customers fill out.

You can use **Smart Conditional Logic** plugin to:

- Show/hide fields
- Send emails to right people in your company
- Redirect to another page after form submission
- Set value of other fields

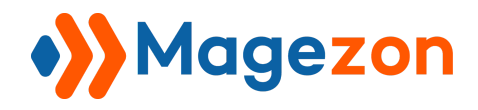

## <span id="page-3-0"></span>II) Where to Find Plugin

After installing our plugin, you can find it in the settings of every form. Open a form's settings. Then click on "**[Plugins](http://blueformbuilder.m2.magezon.com/autologin/backend?r=blueformbuilder/form/edit&id=1&active=plugins)**" tab. You will see the plugin in **Conditional Form Fields** tab.

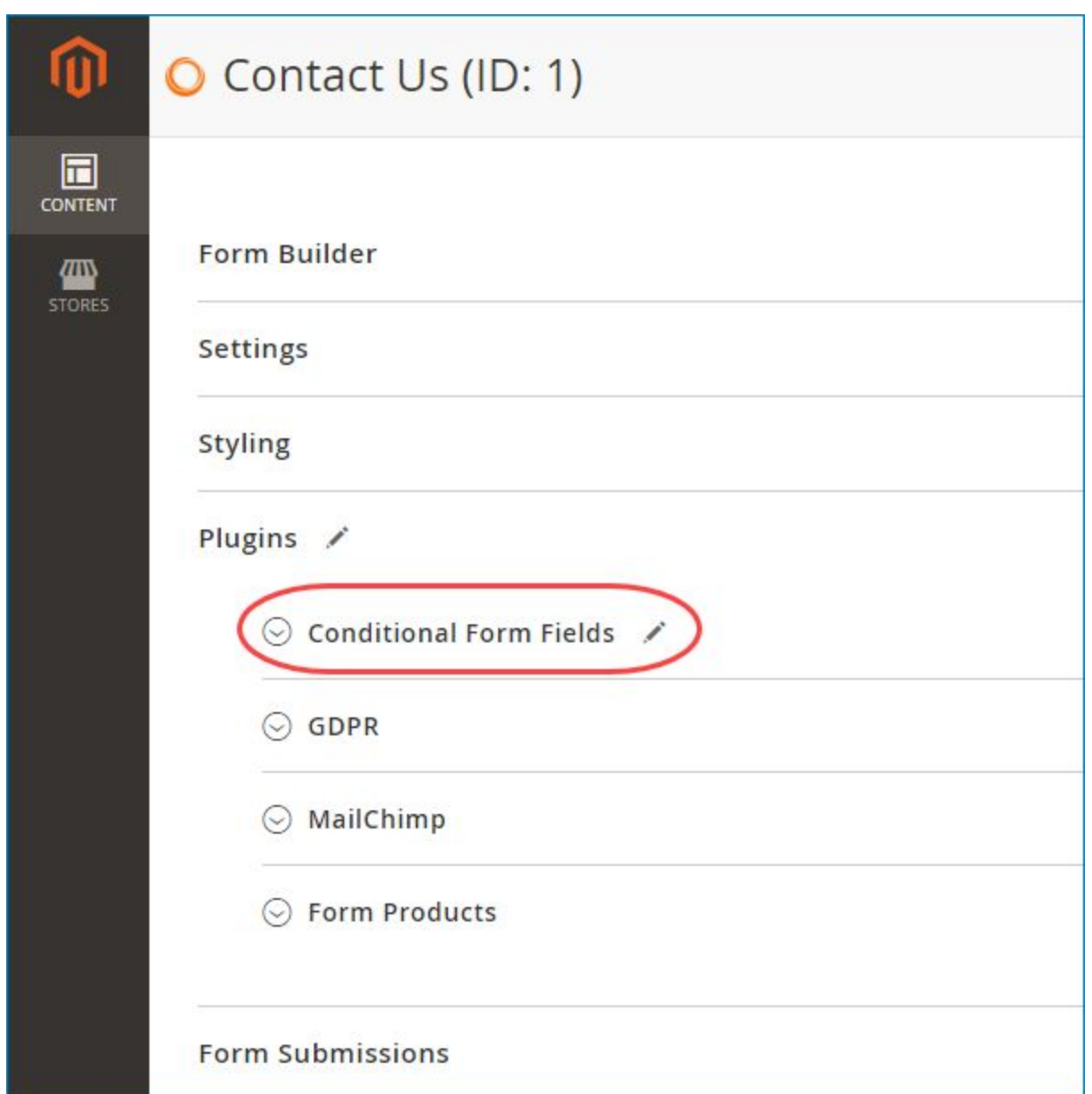

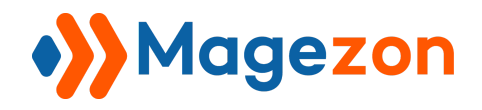

## <span id="page-4-0"></span>III) How to Use

Now that you've found the plugin, click to open **Conditional Form Fields** tab:

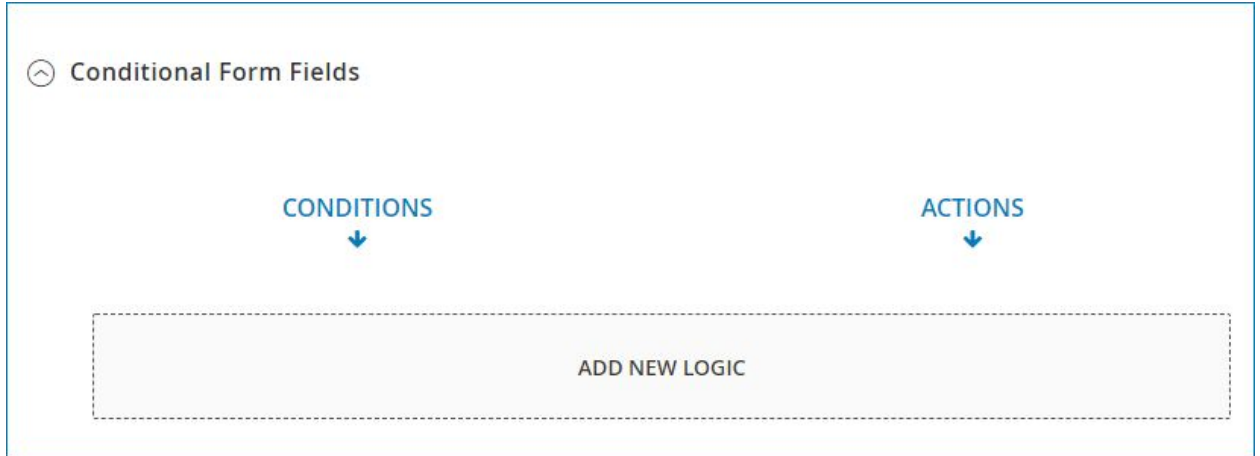

Click on **ADD NEW LOGIC** to add a new conditional logic. There are two columns:

**Conditions** and **Actions**.

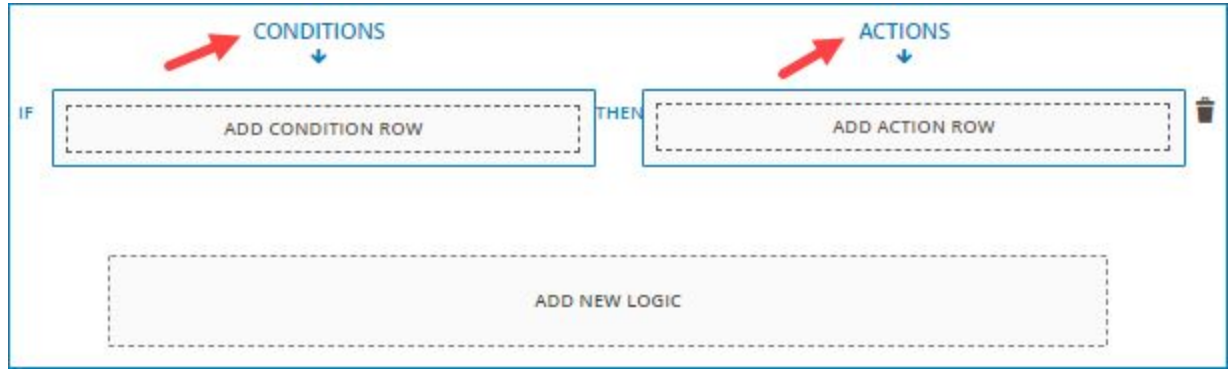

You can add more conditional logics by clicking **ADD NEW LOGIC** or delete a logic by clicking the recycle bin icon.

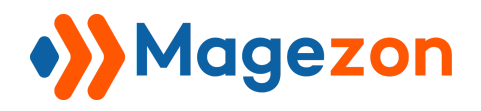

#### <span id="page-5-0"></span>1. Conditions

In this column, you set the conditions for an action to happen.

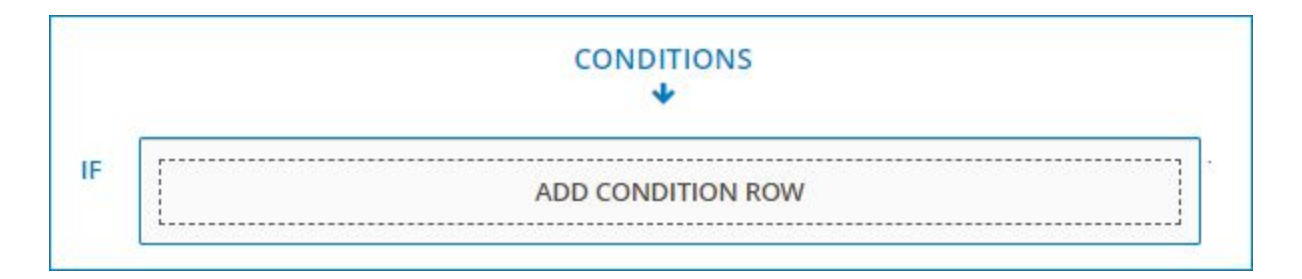

- Click on **ADD CONDITION ROW** to add a new condition. Then you will see this:

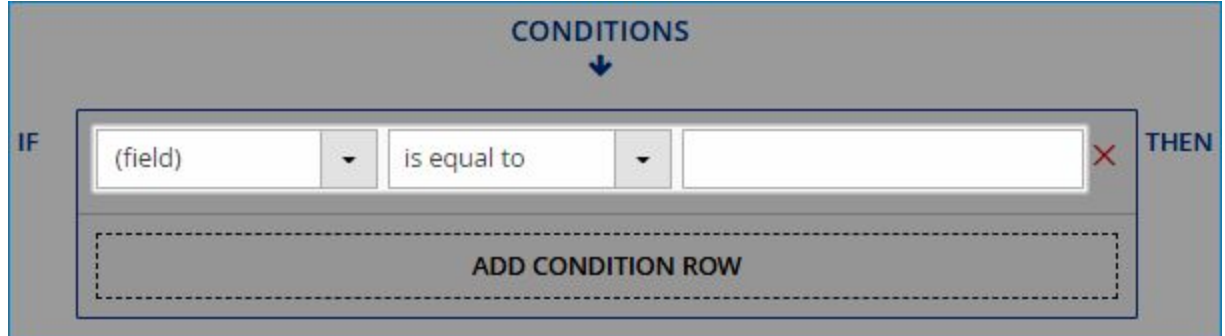

- You can add more conditions by clicking **ADD CONDITION ROW** or delete a condition by clicking the red cross icon.

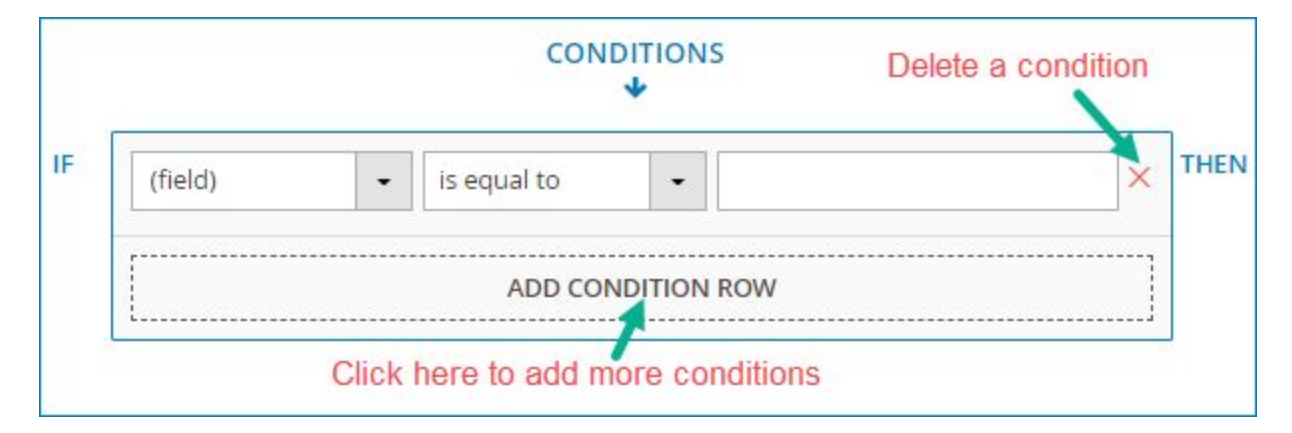

+ In the first field, you will select the form field you want to make conditional from a drop-down menu. The form fields in the drop-down menu are listed by label (that

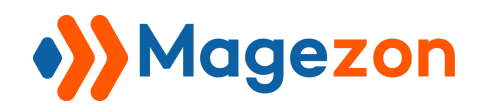

you decide in their settings) and ordered based on their order in the form. You can find your desired fields quickly by typing their names in the search box (with spyglass icon) at the top of the drop-down menu.

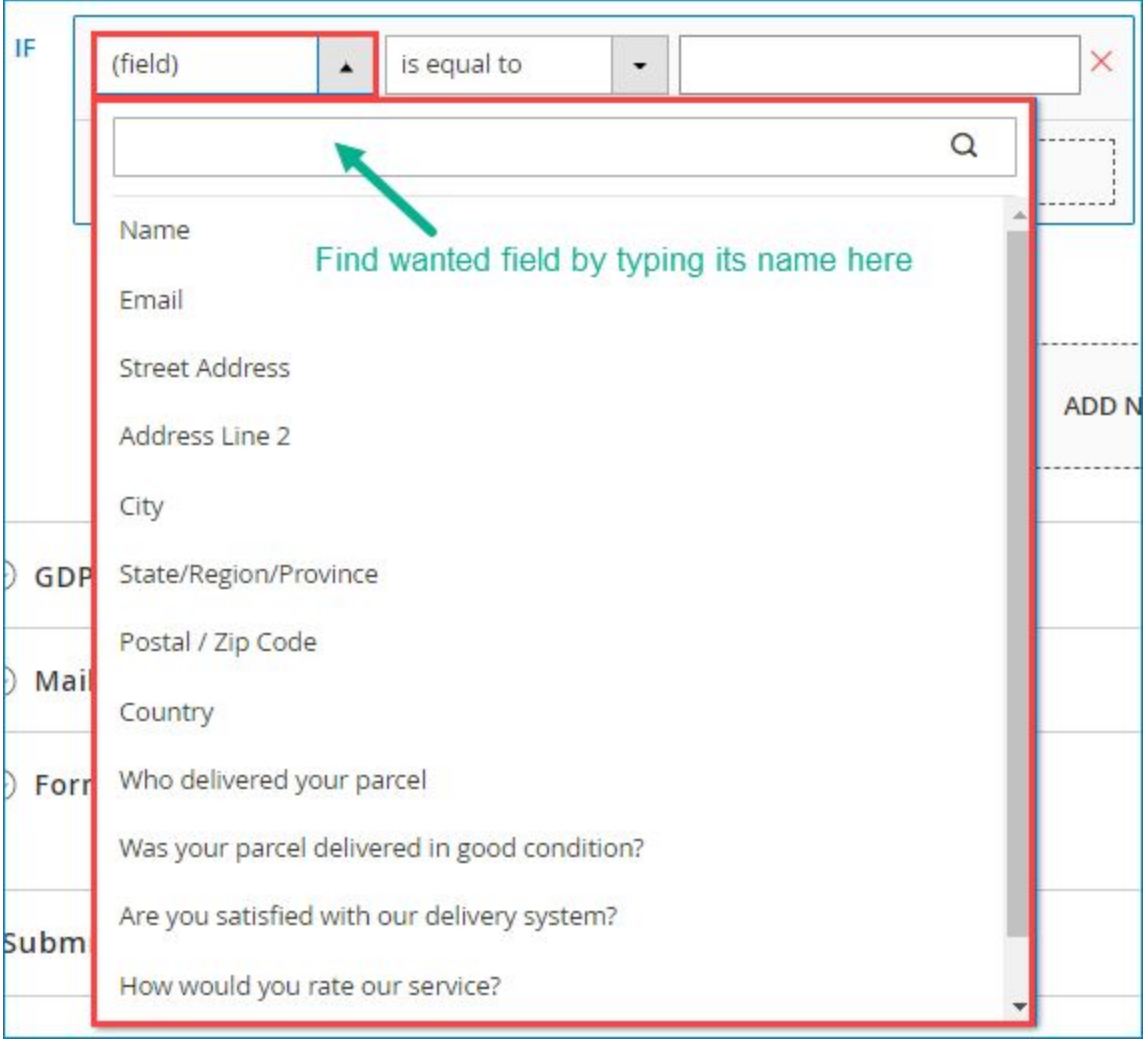

+ The second field consists of all conditions that you can apply. Click on the drop-down button to see a drop-down list containing these conditions.

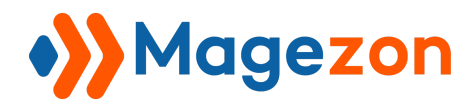

# Smart Conditional Logic

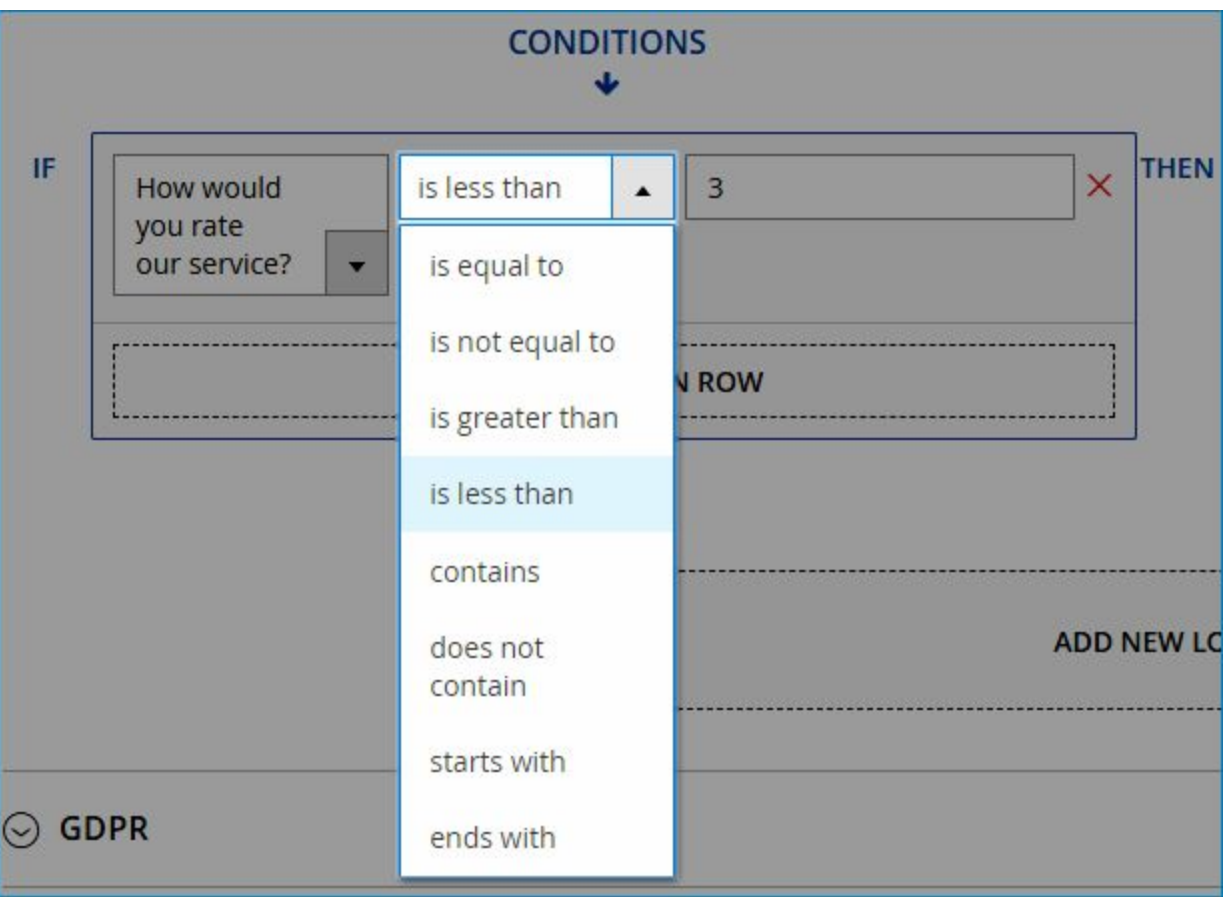

+ The last field is where you enter a value for the condition:

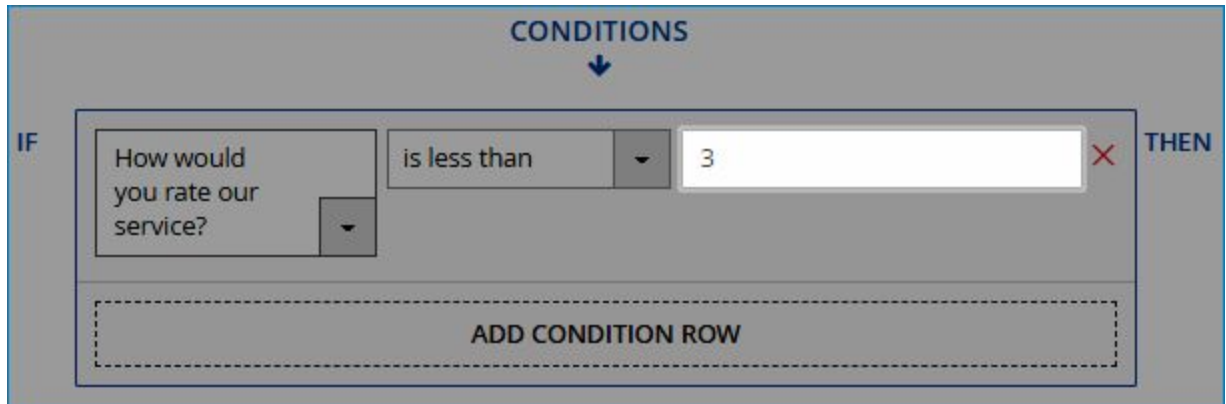

- If you add another condition, you will see the word **AND** between two conditions. Click on it and a drop-down menu will appear containing 2 options "And" and "Or".

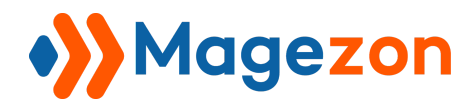

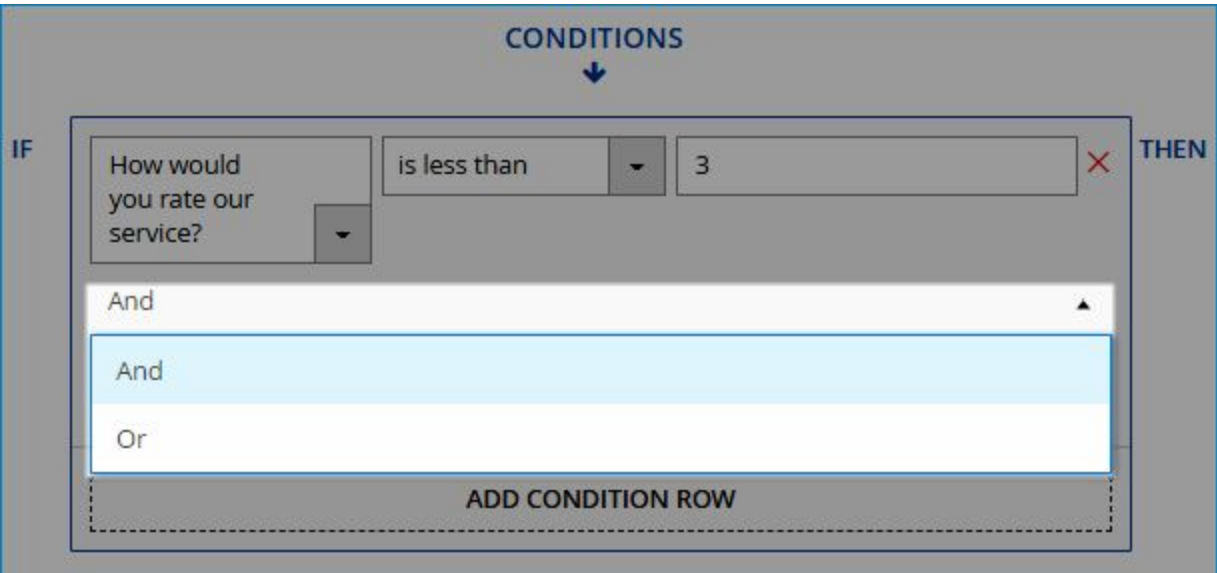

- + Select "And": an action will happen only if all the conditions are fulfilled.
- + Select "Or": an action will happen if any of the conditions are fulfilled.

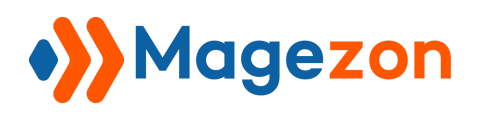

## <span id="page-9-0"></span>2. Actions

- In this column, you will decide an action to happen under specific conditions you've set.

- Click **ADD ACTION ROW** to add a new action. You can add as many actions as you want. Or delete an action by clicking the red cross icon.

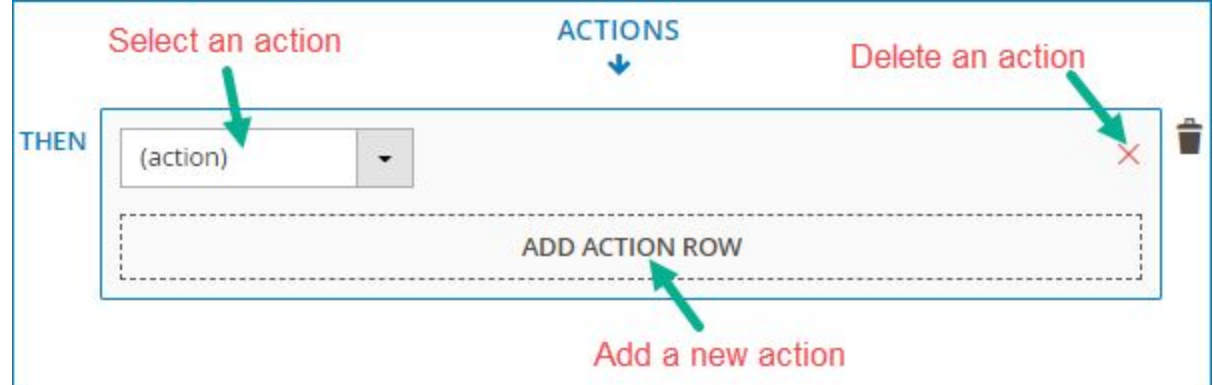

- Select the action you want to apply from the drop-down menu. There are 5 actions as follows:

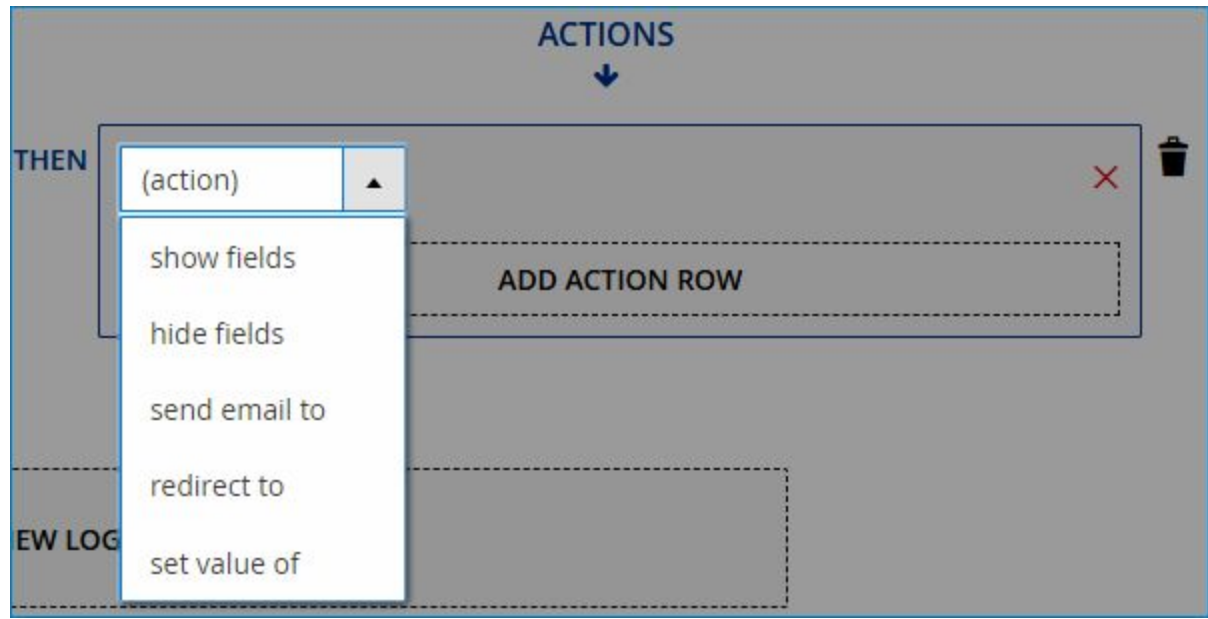

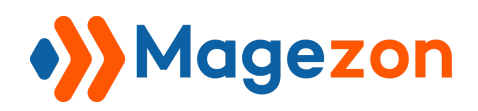

#### <span id="page-10-0"></span>a) Show fields

- This action allows showing certain field(s) if the conditions are met.

- Select the fields you want to show by ticking the checkboxes next to the field names in a drop-down list. The form fields are listed by label and ordered based on their order in the form. You can select multiple fields at the same time. Or find your wanted fields quickly by typing their names in the search box (with spyglass icon) at the top of the drop-down menu. You can delete a form field by clicking the cross icon next to the field name.

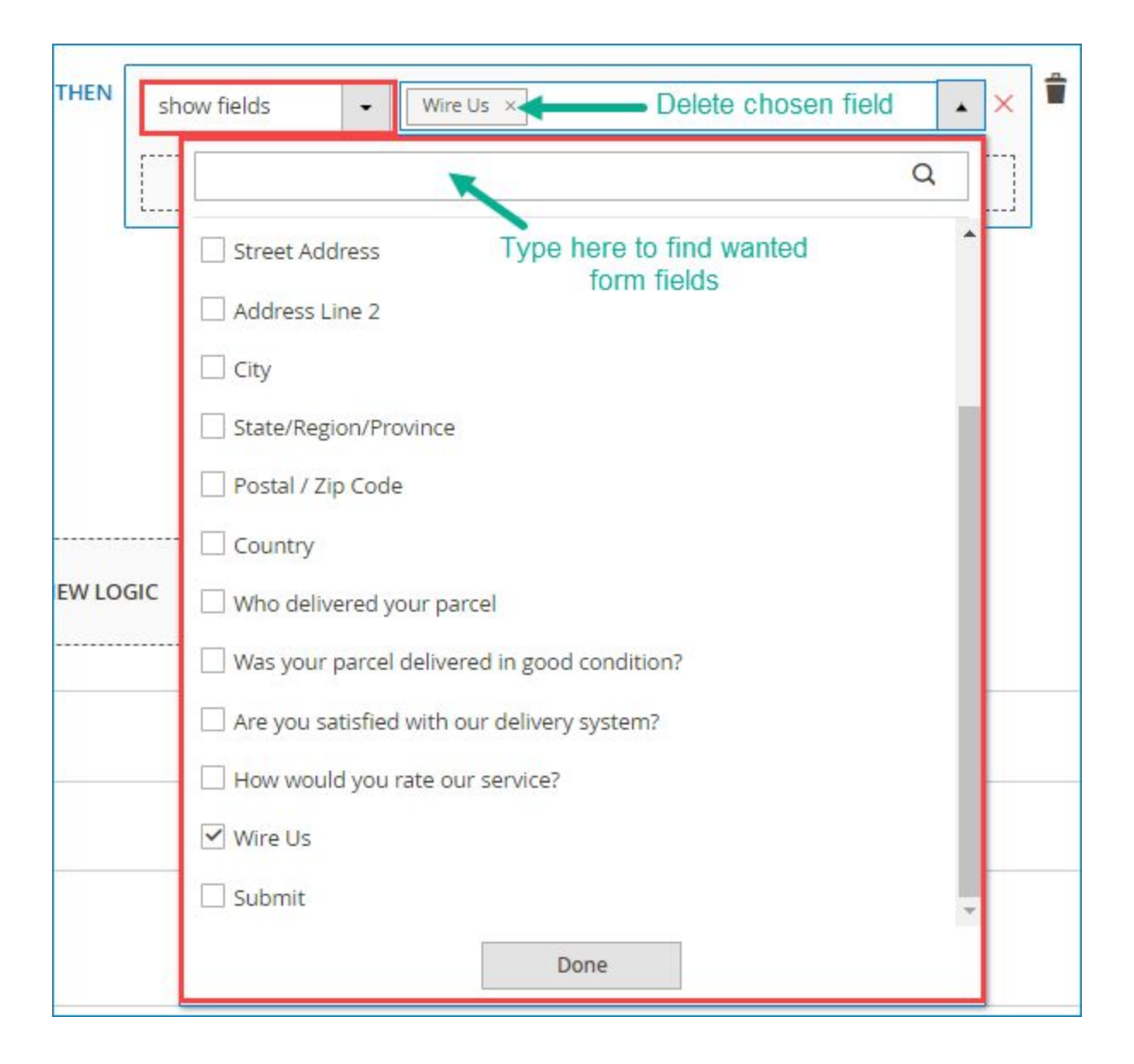

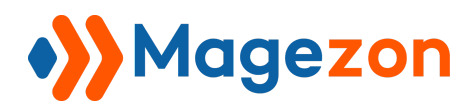

**Note**: For this action to happen, you first need to hide the fields you want to show from the frontend form. It means that customers can not see these fields on the frontend. To do that, open the **Form Builder** tab, click on your wanted field to open its settings (in the below image, we will hide "Wire Us" field). In the **Appearance** tab, you will see the toggle button "Show on Page Load". Turn off the button to hide the field from the frontend form. Do the same with other fields you want to hide.

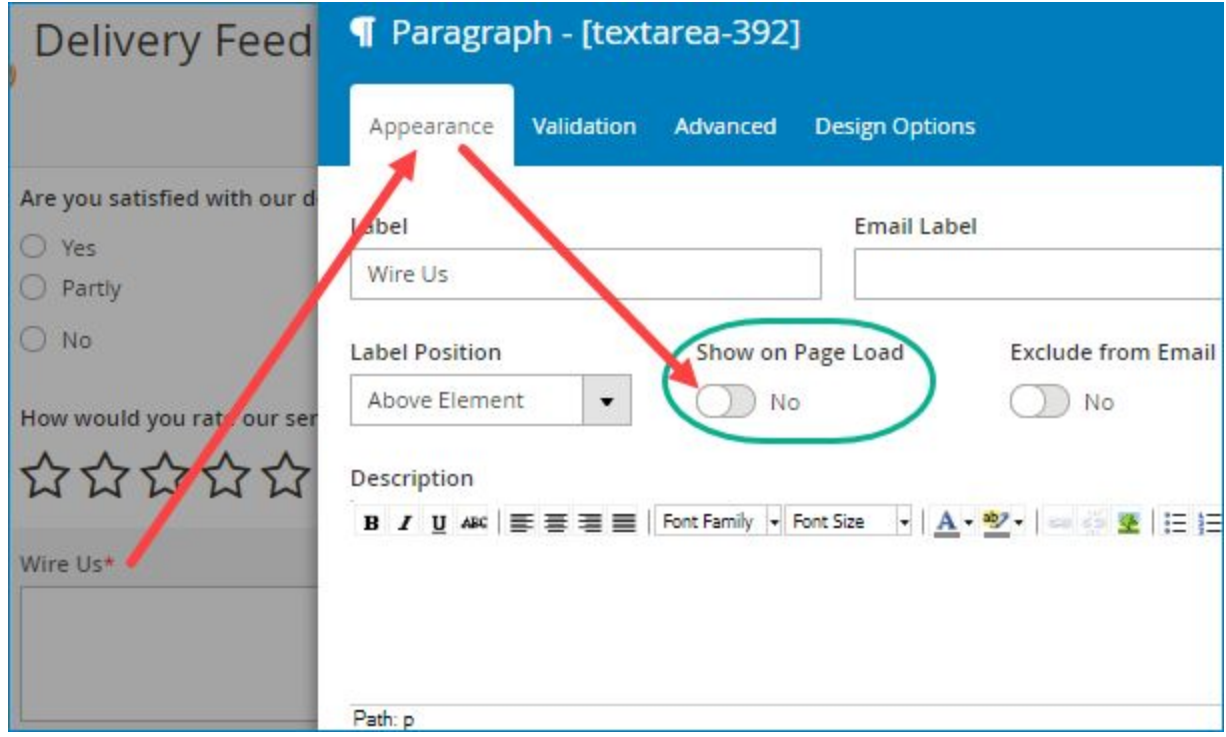

After saving, you will see the hidden icon on the top right corner of the form field:

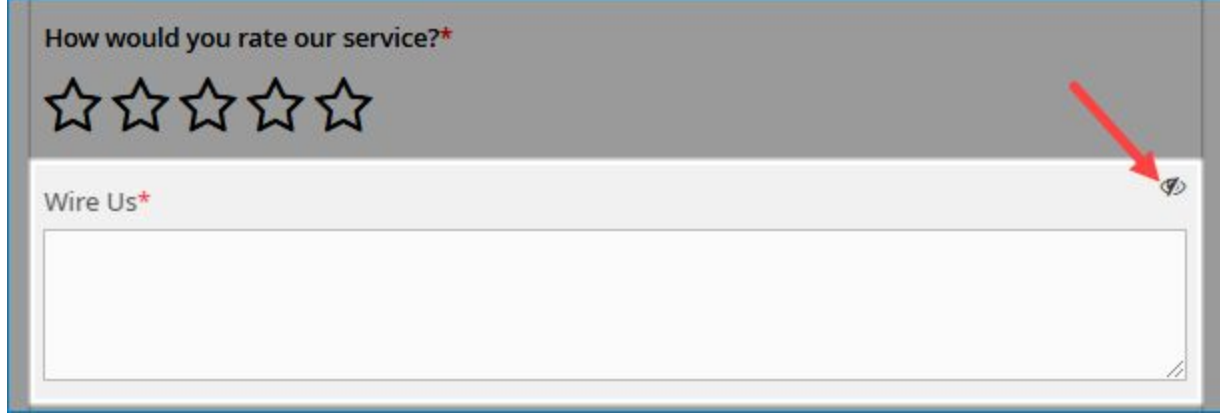

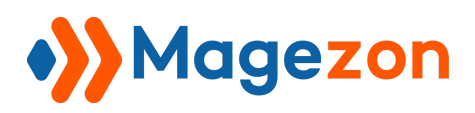

#### <span id="page-12-0"></span>b) Hide fields

- Hide certain field(s) if the conditions are met.

- Select the fields you want to hide by ticking the checkboxes next to the field names in a drop-down list. The form fields are listed by label and ordered based on their order in the form. You can select multiple fields at the same time. Or find your wanted fields quickly by typing their names in the search box (with spyglass icon) at the top of the drop-down menu. Delete a form field by clicking the cross icon next to the field name.

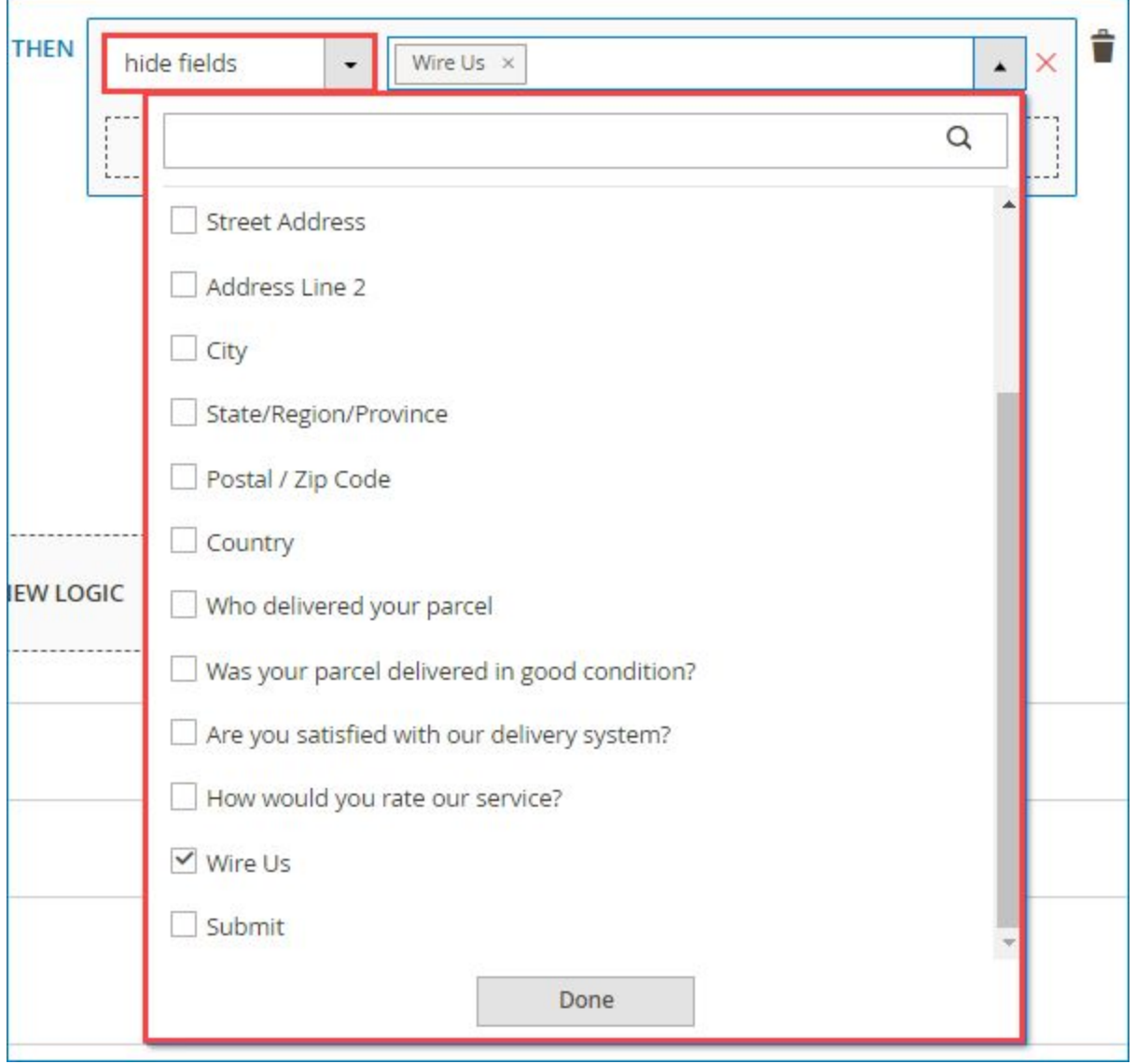

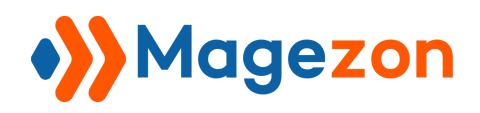

#### <span id="page-13-0"></span>c) Send email to

- If certain conditions are met, notification emails will be sent to specific email addresses in your company after a customer submits the form.

- If you select this action, a blank field will show up where you will enter your wanted email address. Note that you can enter only one email address in this field. If you want to add another email address, you need to add a new action.

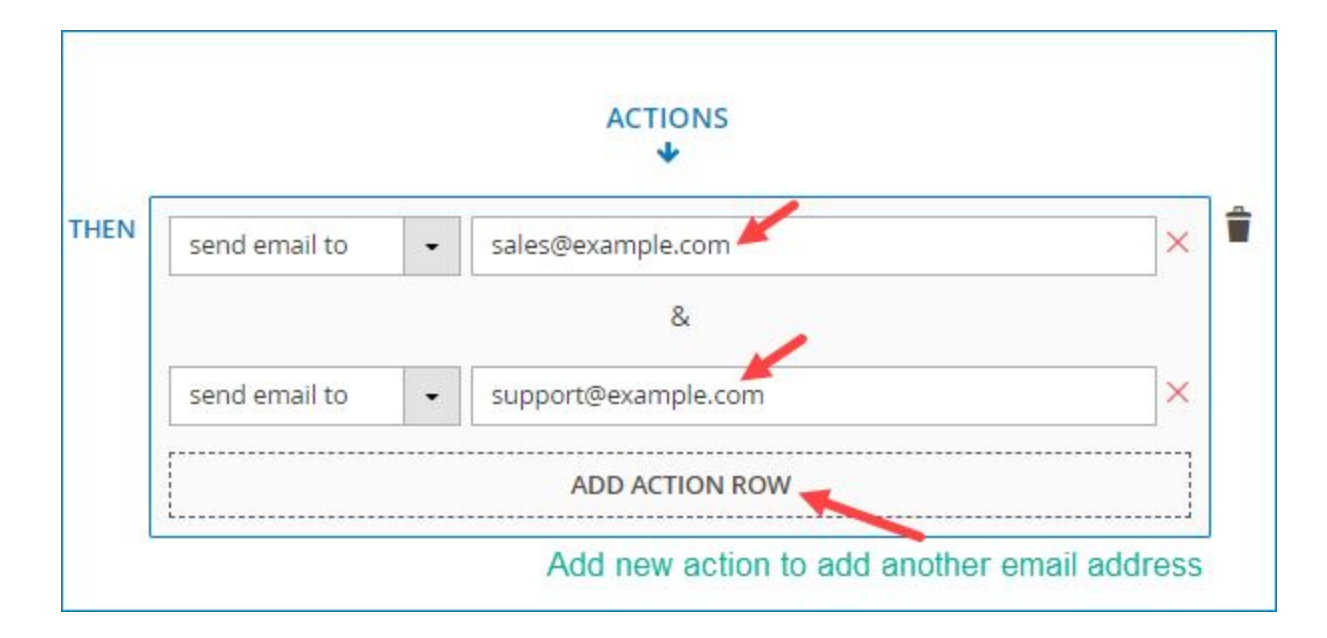

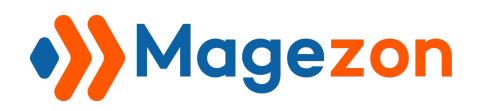

#### <span id="page-14-0"></span>d) Redirect to

This allows you to redirect customers to any desired page after form submission. If you select this action, a blank field will show up where you will enter the page URL.

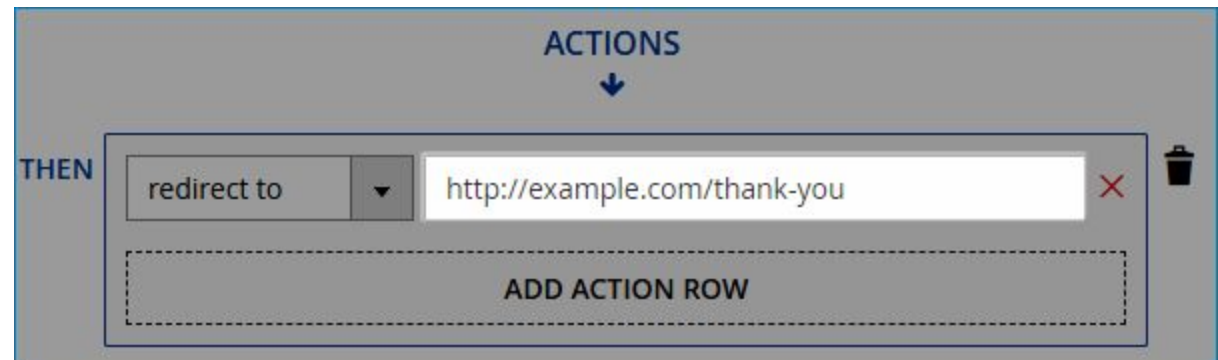

#### <span id="page-14-1"></span>d) Set value of

Based on what customers input in the form, specific fields will be automatically filled with the values you've already set in the backend. When selecting this option, you will see this:

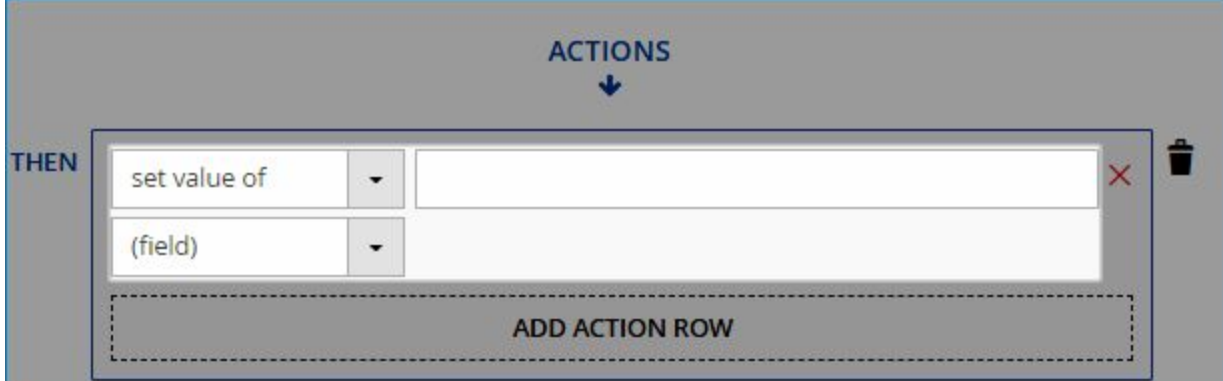

+ Select the field you want to be automatically filled out in a drop-down menu containing all the form fields. The form fields are listed by label and ordered based on their order in the form. You can find your wanted fields quickly by typing their names in the search box (with spyglass icon) at the top of the drop-down menu.

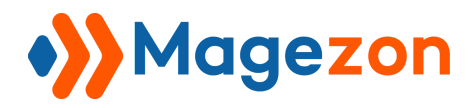

# Smart Conditional Logic

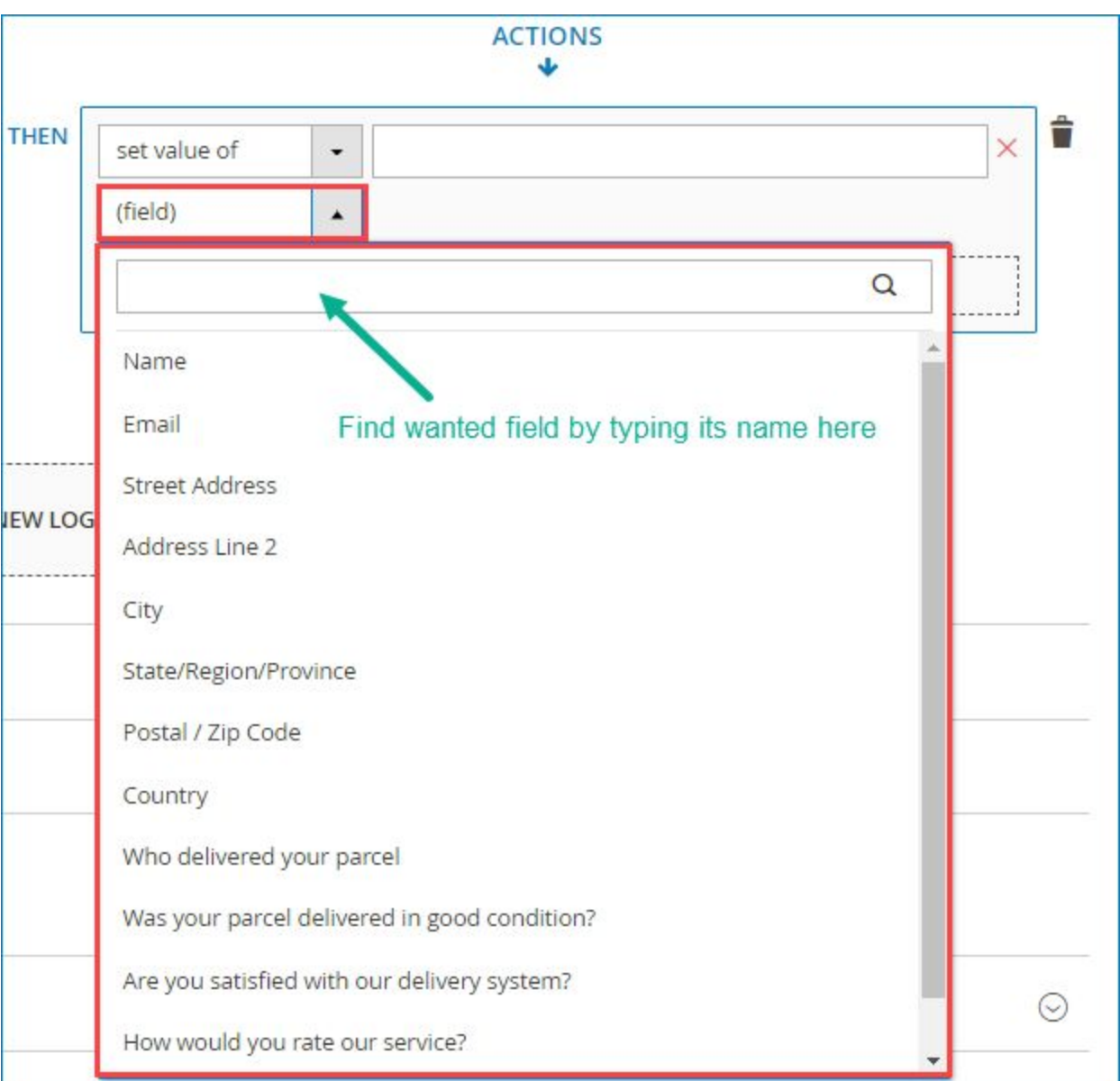

+ Enter a value for the chosen field in the blank field (the field in the red rectangle in the below image):

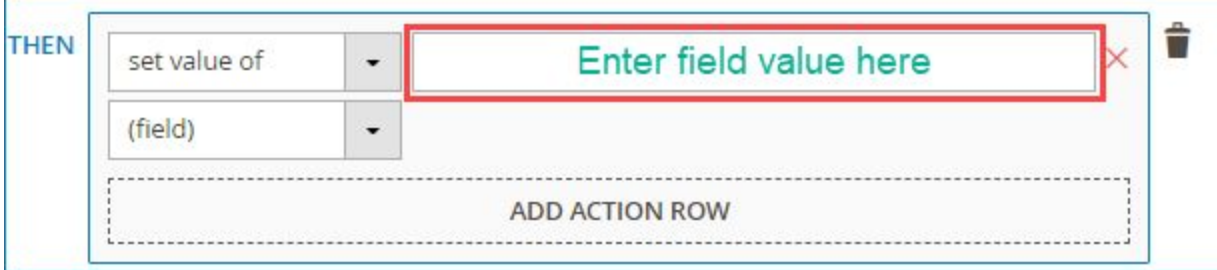

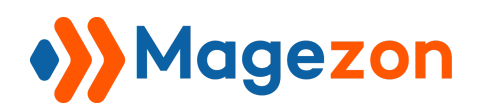

## <span id="page-16-0"></span>IV) Example

#### <span id="page-16-1"></span>1. Show fields

- We will take a delivery feedback form as an example for this action (This is one of our form templates, so you can follow this [link](http://blueformbuilder.m2.magezon.com/autologin/backend?r=blueformbuilder/form/edit&id=4&active=builder,plugins_conditions) to have a more intuitive view). In this form, there is a field named "How would you rate our service?", below are 5 stars for customers to rate. The conditional logic we want to use here is that if customers select fewer than 3 stars, the "Wire Us" field will be displayed to ask for further explanations.

- For the conditional logic to happen, follows these steps:

+ Step 1: Hide "Wire Us" field from the form on frontend

In order for the "Wire Us" field to show up when users select fewer than 3 stars, first you need to make sure that the field is hidden from the frontend form. It means that users cannot see the field when they open the form to fill out, like this:

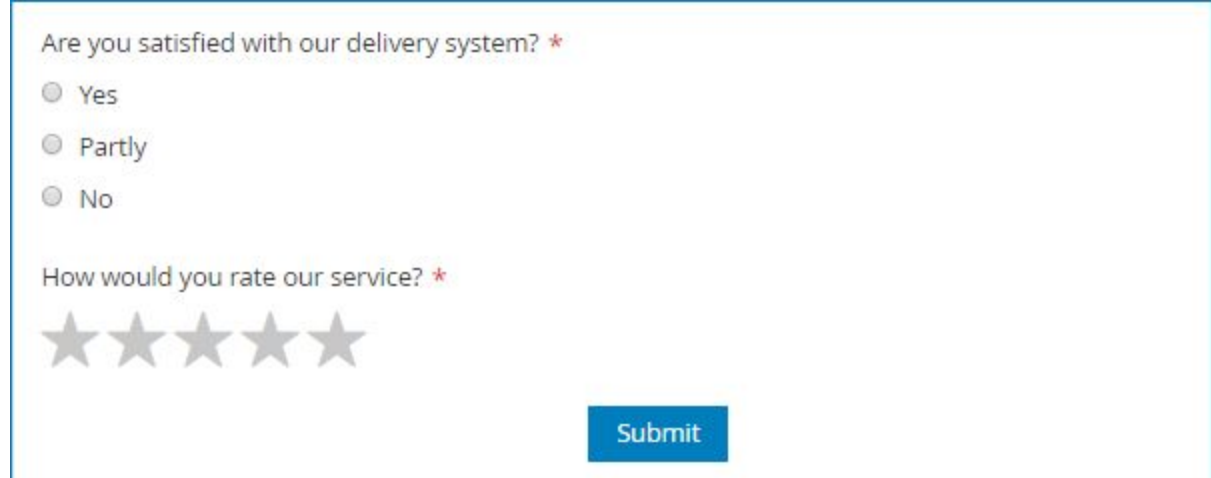

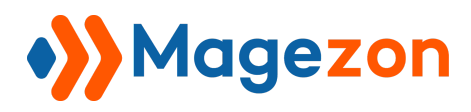

- To do that, open the **Form Builder** tab. Click on the "Wire Us' field to open its settings.

In the **Appearance** tab, you will see the toggle button "Show on Page Load". Turn off the button to hide the field from the frontend form.

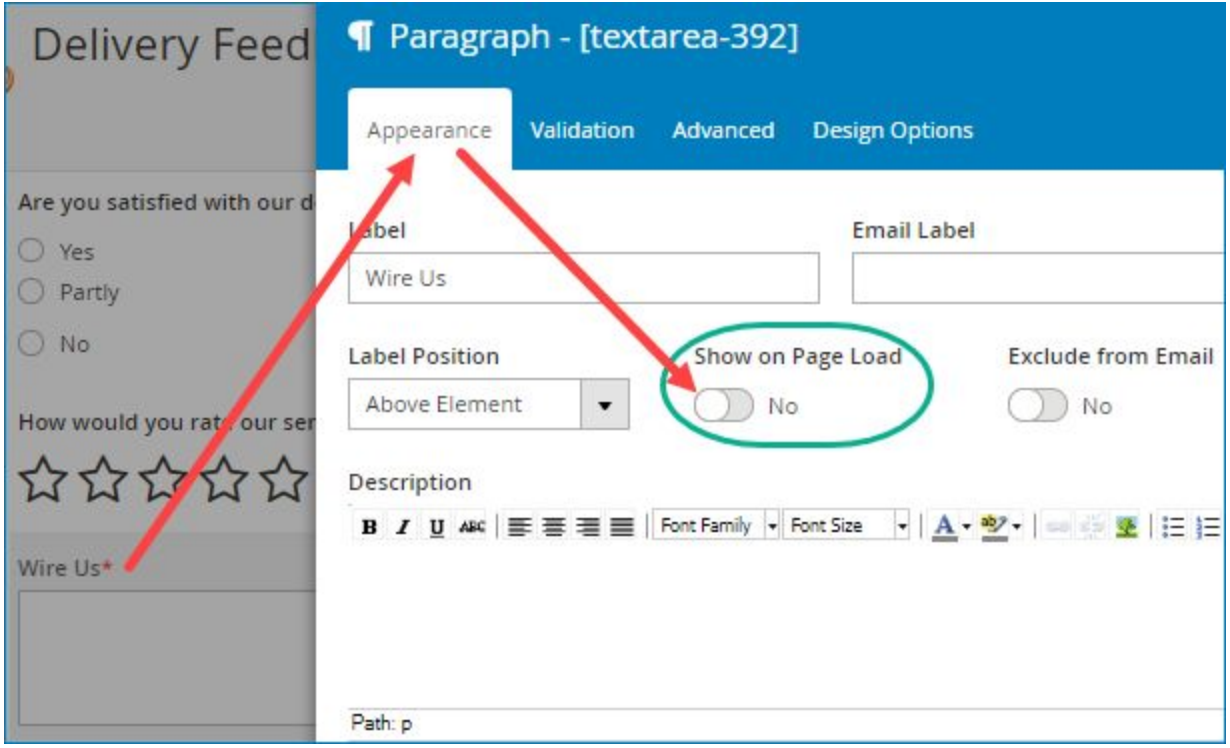

After saving, you will see the hidden icon on the top right corner of the field:

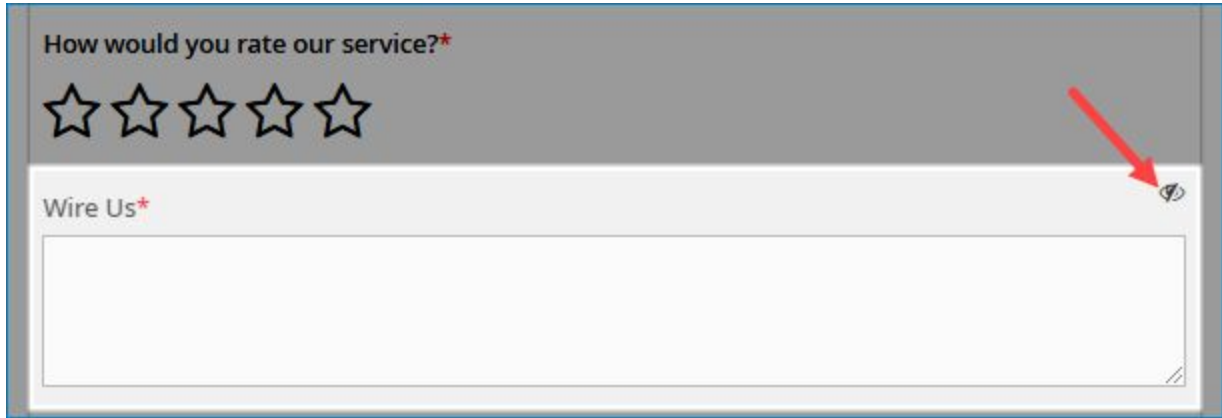

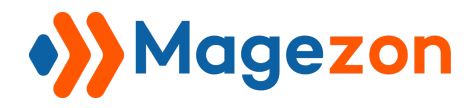

+ Step 2: Configure the conditional logic

Go to **Plugins > Conditional Form Fields**. Set the conditional logic like this:

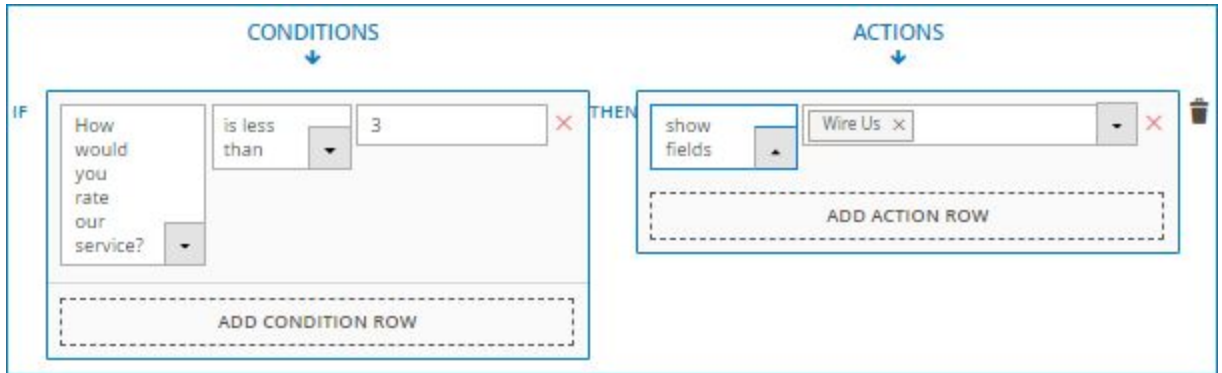

Remember to click **Save** button on the top right corner of the screen after finishing.

- Now, you've successfully set a conditional logic. Let's have a look at the frontend.
	- + If customers select 1 or 2 stars, the "Wire Us" field will appear like this:

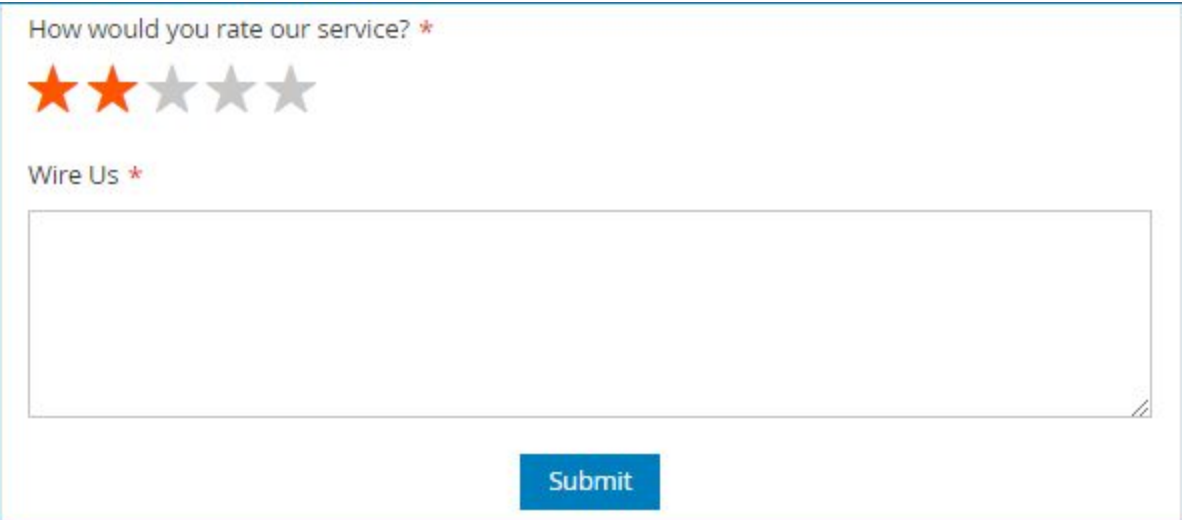

+ If customers rate 3 or more than 3 stars, the "Wire Us" field will not show up:

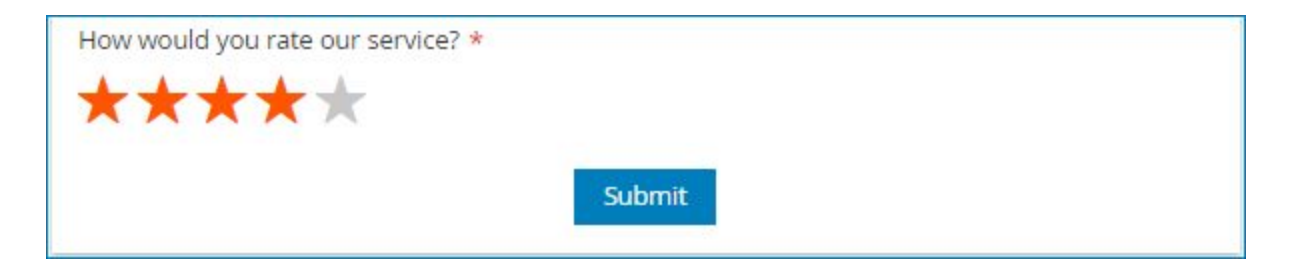

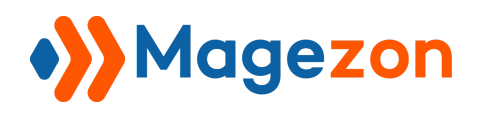

#### <span id="page-19-0"></span>2. Hide fields

- We'll also take the delivery feedback form as an example. But the conditional logic here is that if customers select more than 2 stars, the field "Wire Us" will be hidden.

- In this case, you don't need to hide the field from the frontend form. Customers can still see it when opening the form to fill out, like this:

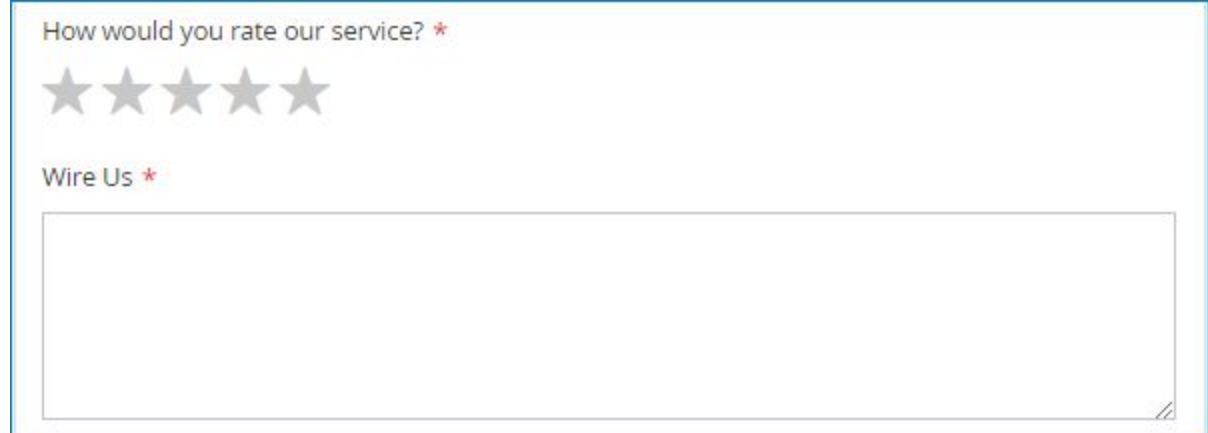

- So make sure the toggle button "Show on Page Load" is turned on like this:

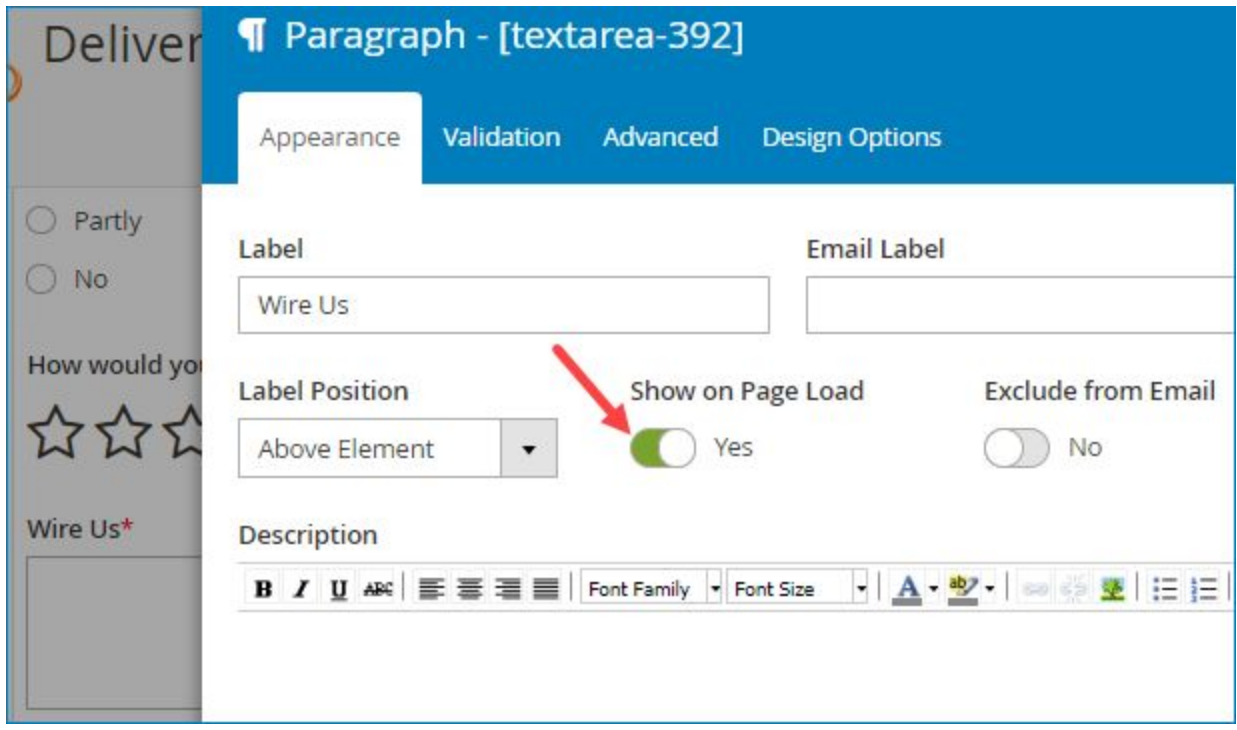

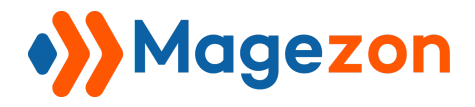

- After that, go to **Plugins > Conditional Form Fields**. Set the conditional logic like this:

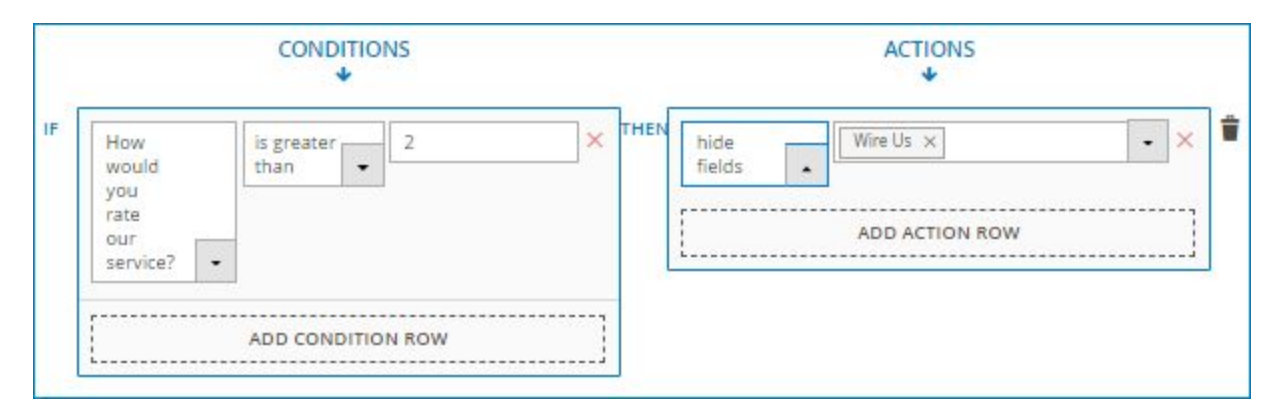

Remember to click **Save button** on the upper right corner of the screen after finishing.

- Now let's look at the frontend:
	- + If customers select 1 of 2 stars, the "Wire Us" field will not disappear from the form:

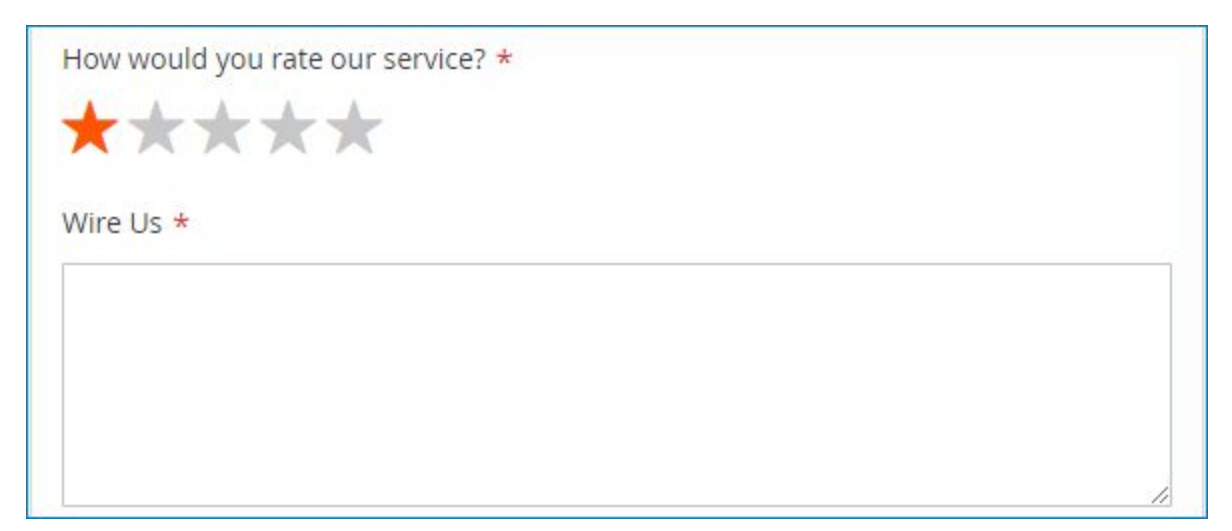

+ If customers select more than 2 stars, the field will be hidden:

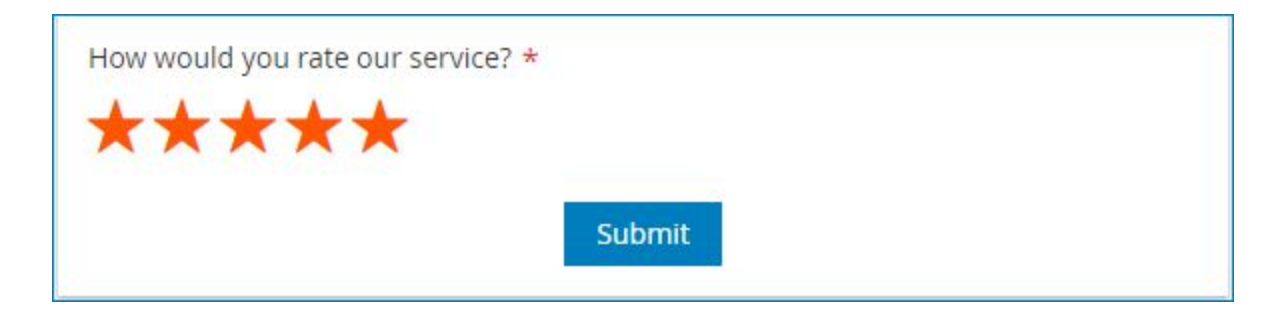

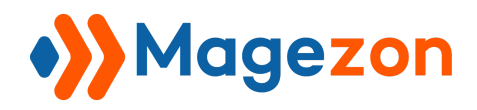

## <span id="page-21-0"></span>3. Send email to

Let's look at the form below (click [here](http://blueformbuilder.m2.magezon.com/form/contact-us3?preview=1) to have a clearer view)

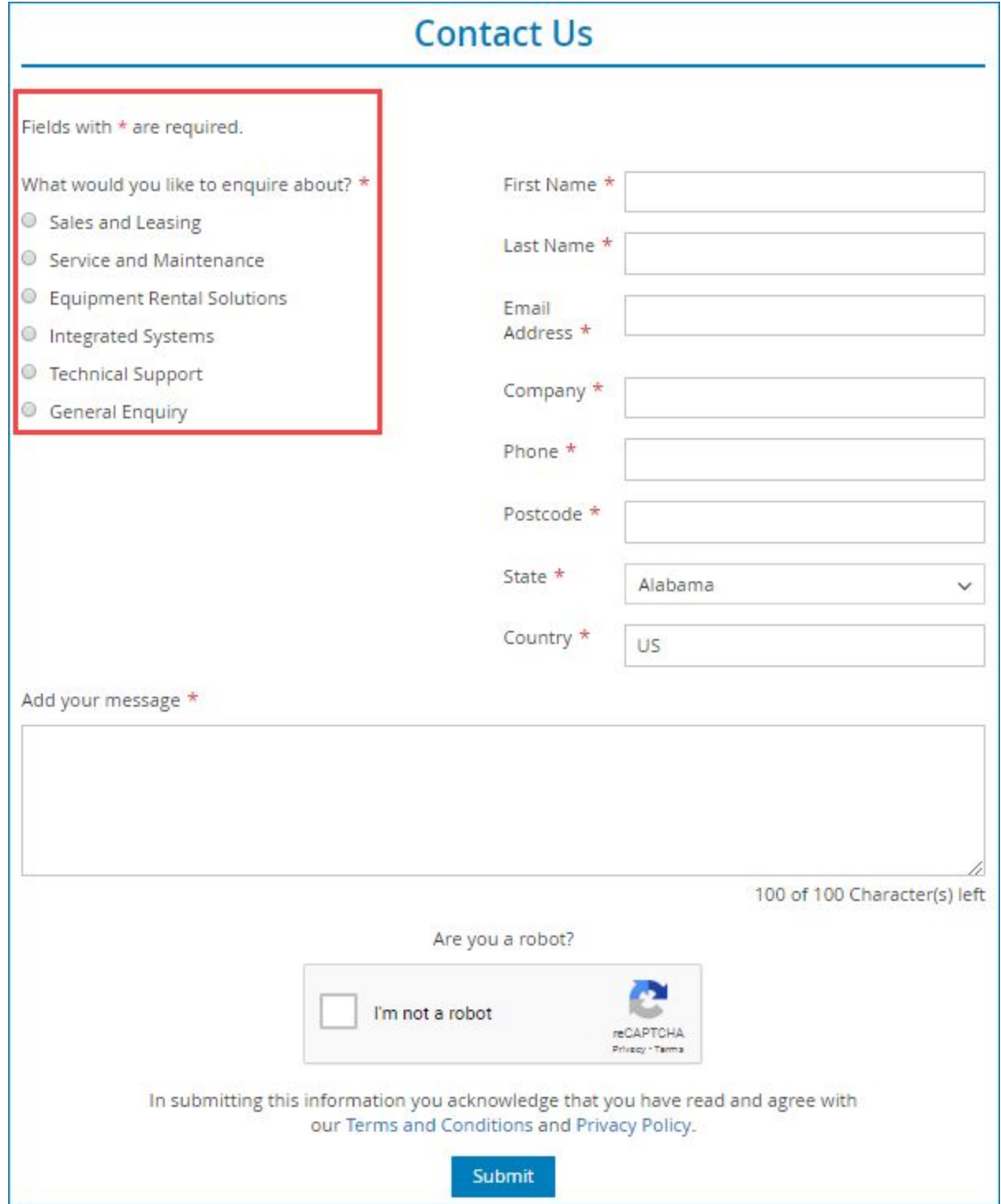

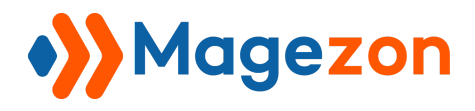

- In the field in the red rectangle, if customers select **Sales and Leasing**, we want to send an email to "sale@example.com". If customers select **Service and Maintenance**, we want to notify "service@example.com".

- So you need to add 2 logics like this (click [here t](http://blueformbuilder.m2.magezon.com/autologin/backend?r=blueformbuilder/form/edit&id=3&active=plugins_conditions)o see these logic in the backend):

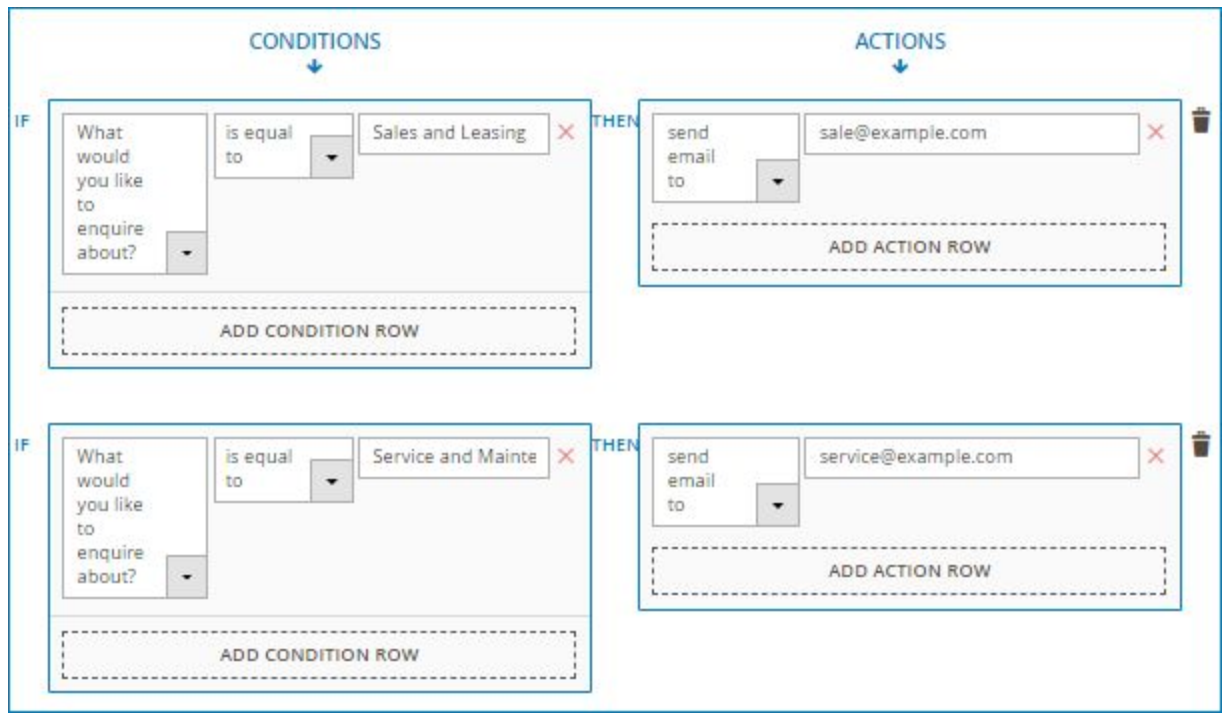

- In each logic, you can add only one email. If you want to add more emails, you need to add more actions, like this:

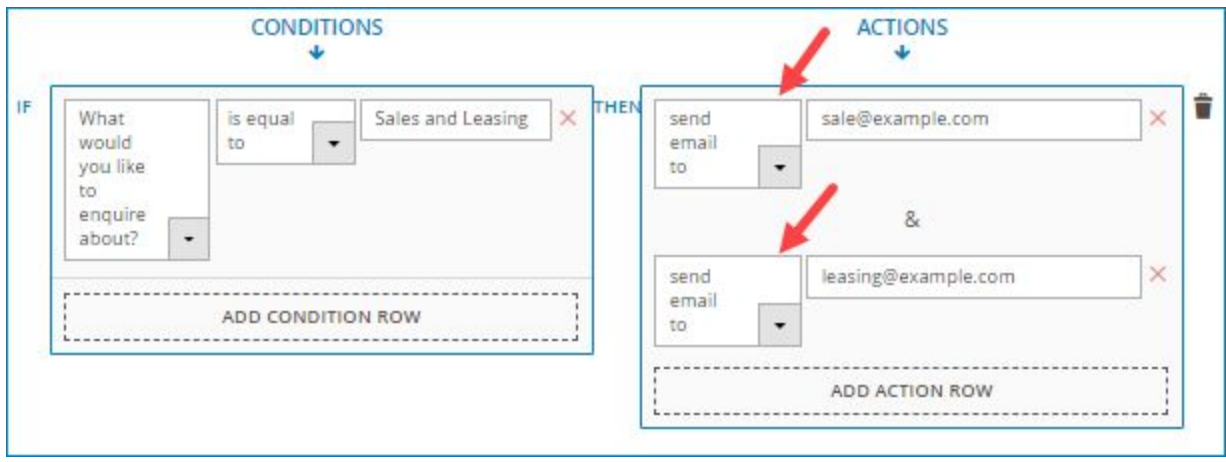

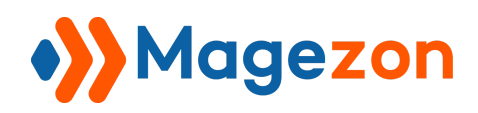

## <span id="page-23-0"></span>4. Redirect to

#### - Example:

In a signup form, there is a field named "Newsletter" with "Yes" and "No" radio buttons. If a customer selects "Yes" to receive newsletters from your website, he/she will be redirected to page **http://example.com/newsletter-subcription-thank-you** after submitting the form. If "No" is selected, the customer will land on page **http://example.com/thank-you** after form submission.

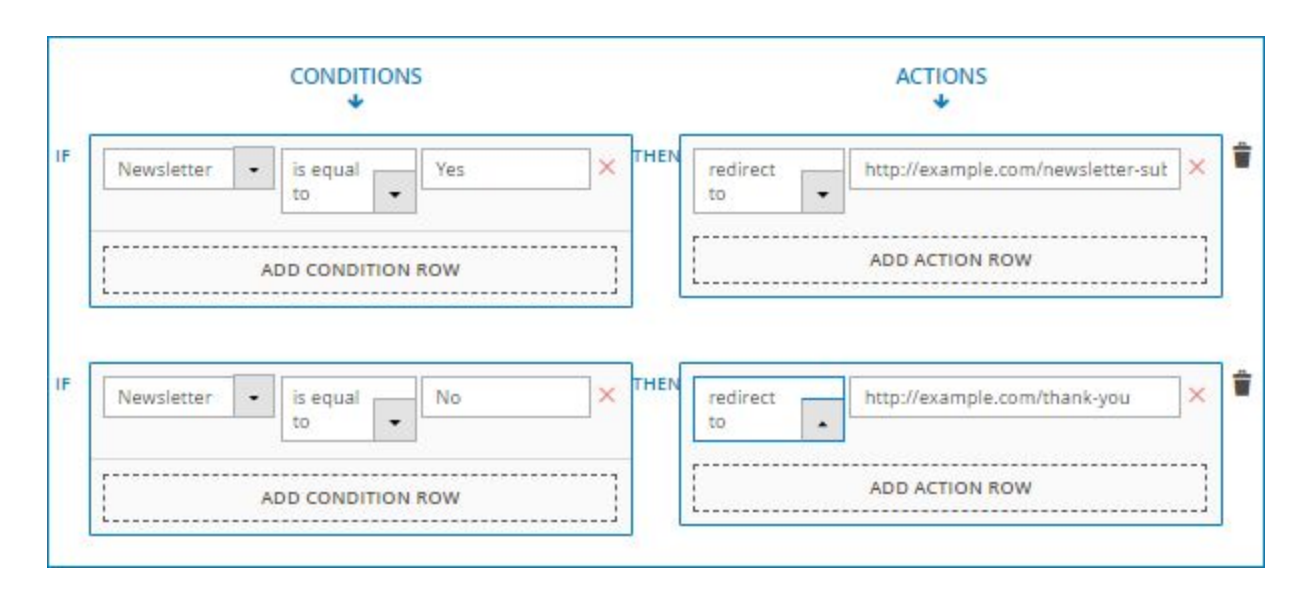

- The conditional logic will look like this:

**Note**: Let's look at the following case. In a contact form, there is a field asking customers about what aspects they would like to enquire about. And customers can choose multiple aspects. In the backend we have conditional logics as follows:

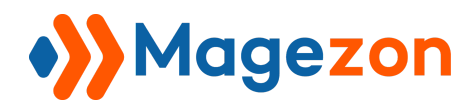

# Smart Conditional Logic

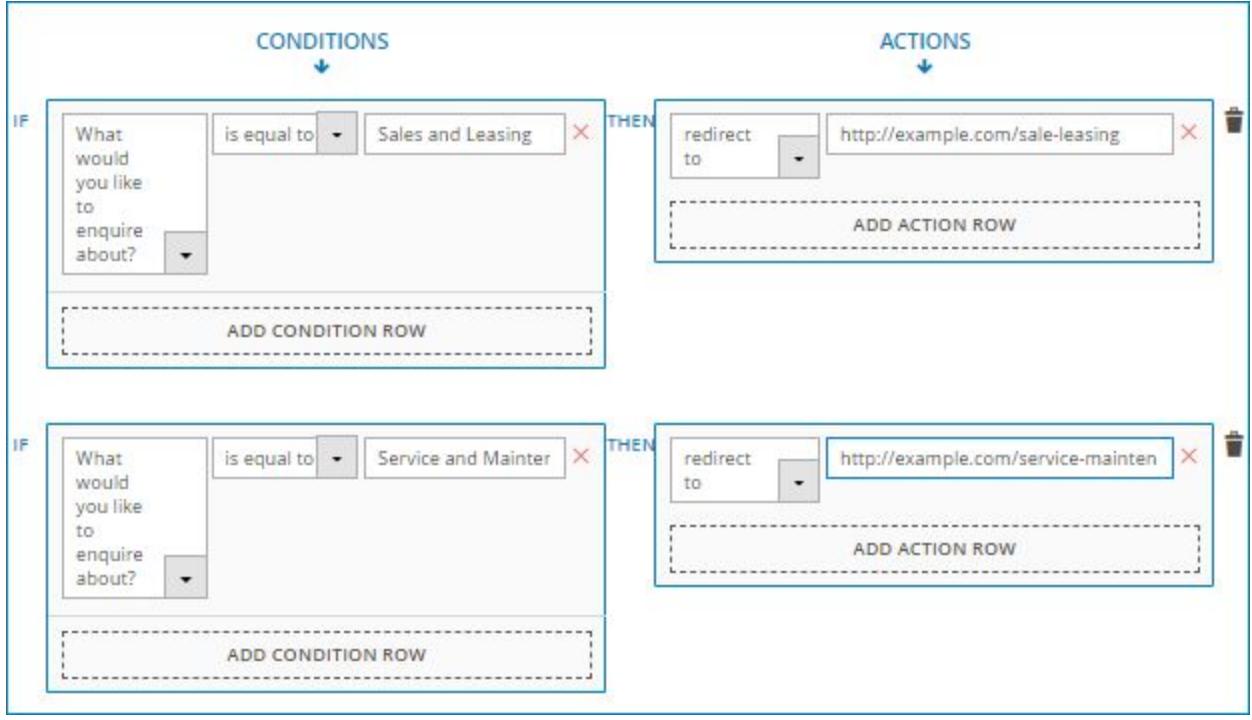

Because customers can choose multiple aspects, so if they choose both "Sale and Leasing" and "Service and Maintenance", what would they be redirected to after form submission? The answer is that they will navigate to the page in the first conditional logic. In this example, it is "http://example.com/sale-leasing".

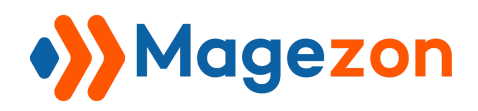

## <span id="page-25-0"></span>5. Set value of

- Example:
	- + Your company is doing a promotion in which customers will get a 10% discount if they buy more than 10 T-shirts.
	- + In an online product purchase form, if customers fill the "Type" field with "T-shirt" and the "Quantity" field with a number greater than 10, then the "Discount" field will be automatically filled with "10%".
- The logic will look like this:

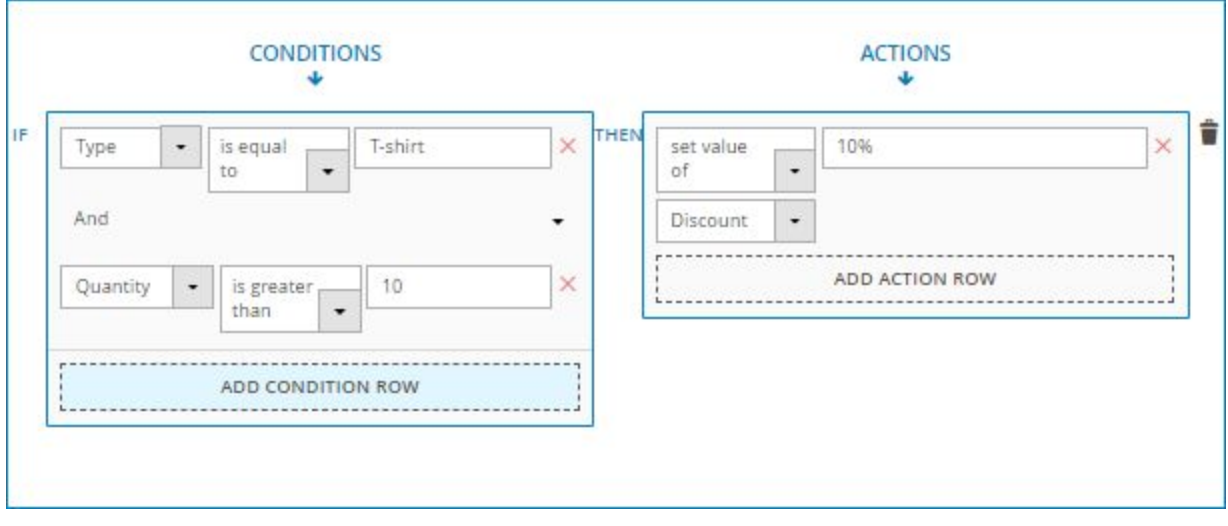

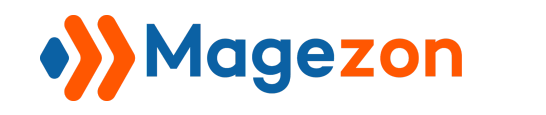

## <span id="page-26-0"></span>V) Conditional Logic with Special Fields

#### <span id="page-26-1"></span>1. Multiple Choice fields

With multiple choice fields including Select, Multiple Select, Checkbox List and Radio List, you can set a value for each option and the value is separate from the title. Customers can only see the title on the frontend. When setting conditional logic for these fields, you would use the value instead of the title.

For example, here is the configuration of a radio list field labelled "What would you like to enquire about?" in the backend:

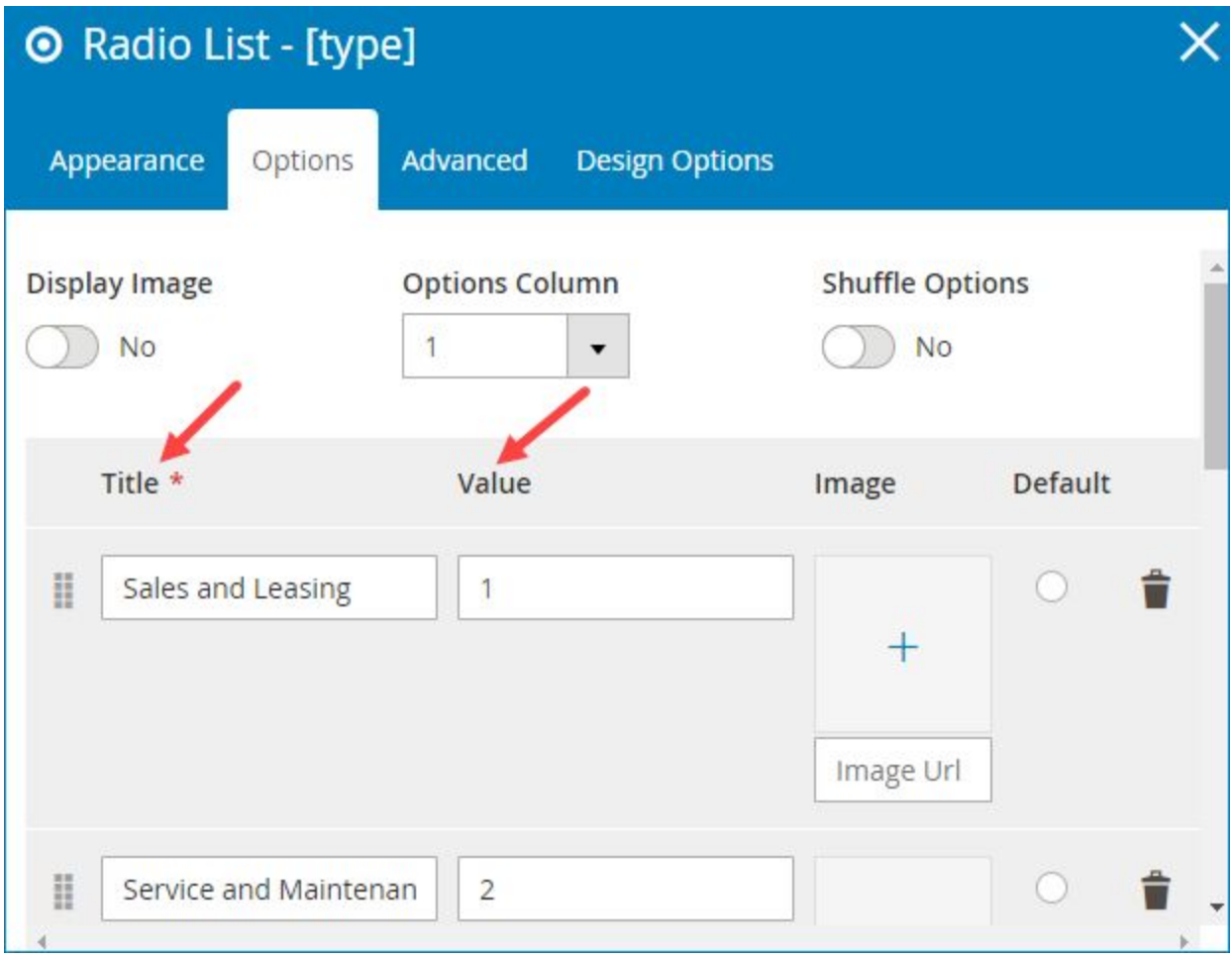

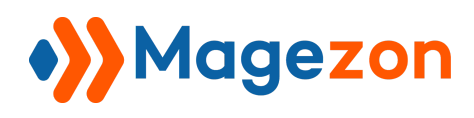

Each title has a value (in the above image, we set "1" for "Sale and Leasing" title, "2" for "Service and Maintenance" title). Frontend users can only see the title, like this:

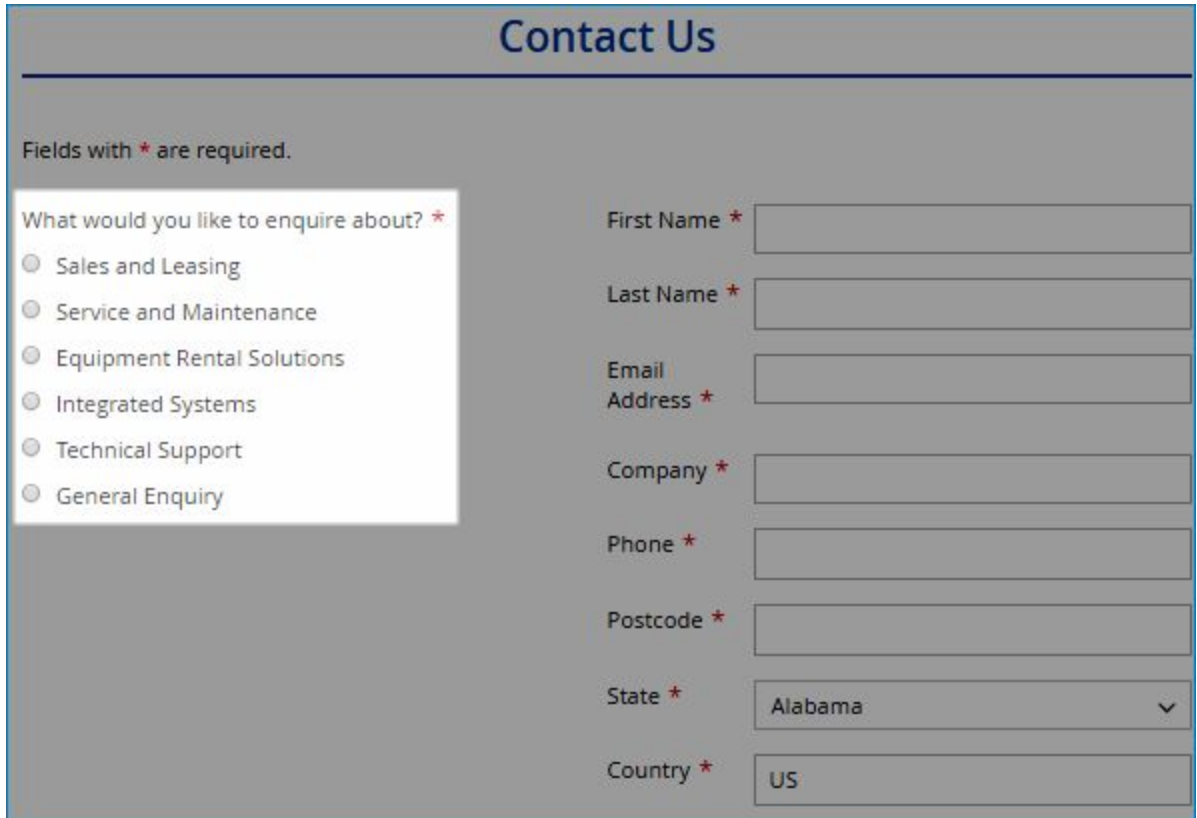

We want to send email to **sale@example.com** if customers select "Sale and Leasing".

The logic will look like this:

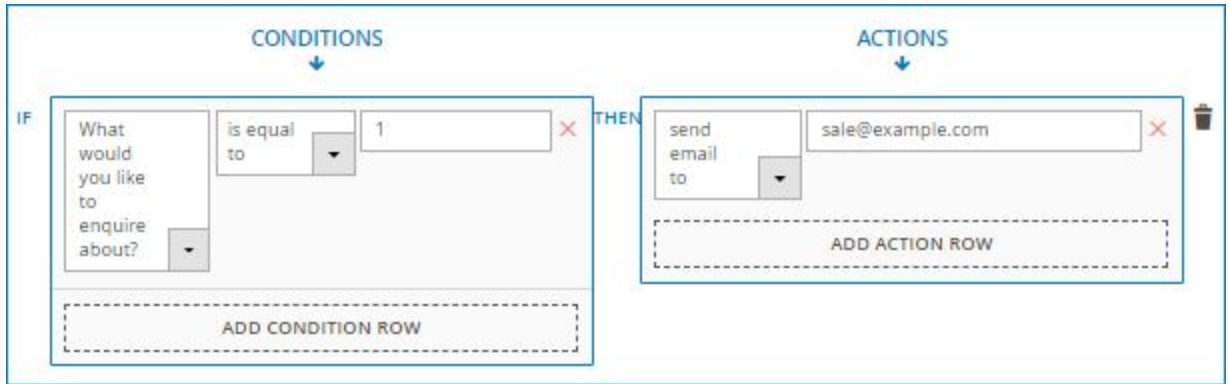

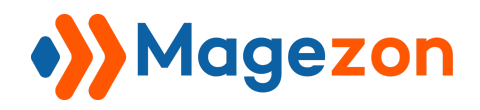

## <span id="page-28-0"></span>2. Subscribe field

- "Subscribe" field is actually a single checkbox used for newsletter subscription. This is how it looks on the frontend:

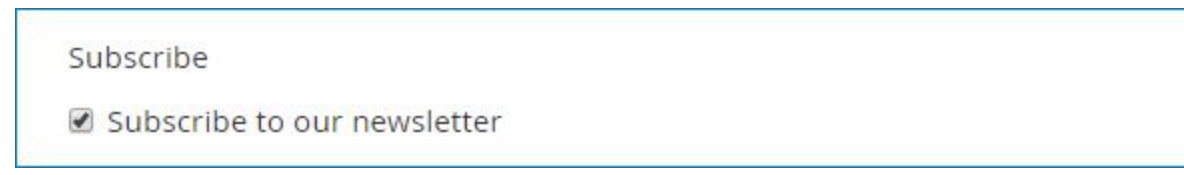

- When setting up conditional logic for this kind of field, you would use "0" and "1" ("1" for ticked checkbox and "0" for non-ticked checkbox) or "Yes" and "No" ("Yes" for ticked checkbox and "No" for non-ticked checkbox).

- Here are examples of conditional logic for this kind of field:

+ Use "0" and "1":

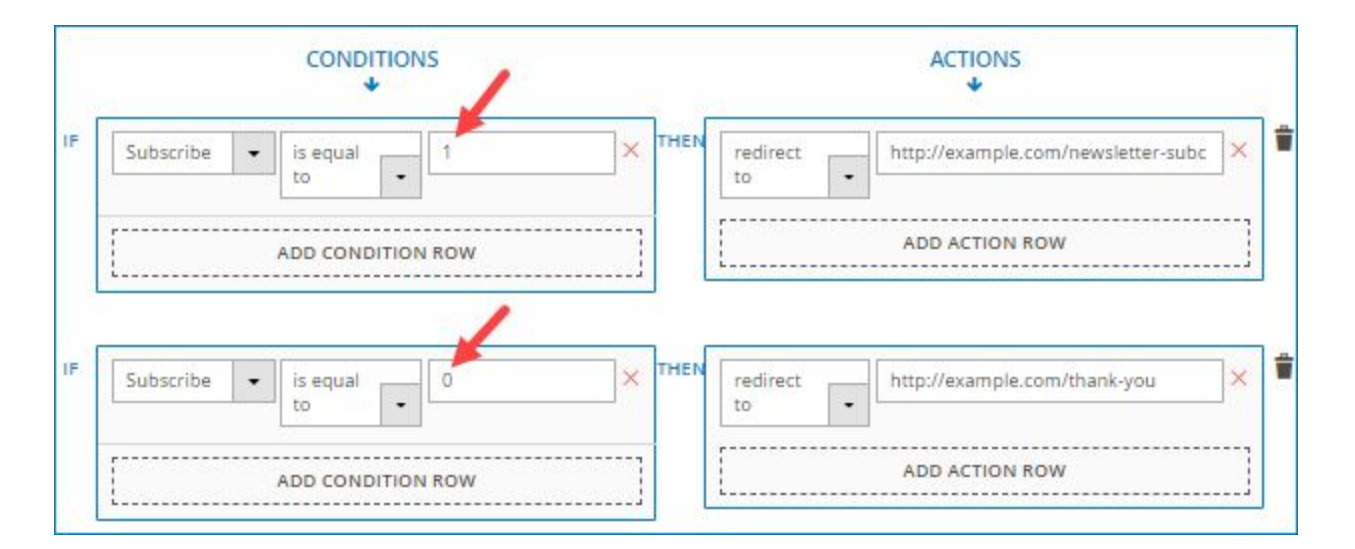

In the above image, the first logic is: "IF **Subscribe** is equal to **1** THEN redirect to

**http://example.com/newsletter-subcription-thank-you**". It means that if customers tick the "Subscribe" checkbox, they will be redirected to page "http://example.com/newsletter-subcription-thank-you" after form submission.

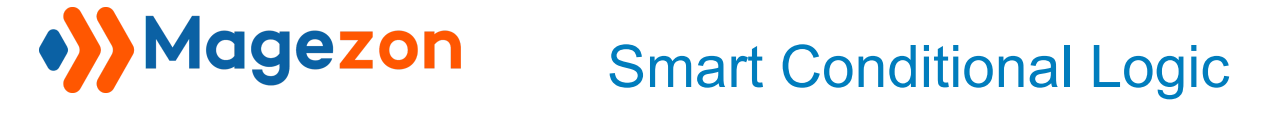

The second logic is "IF **Subscribe** is equal to **0** THEN redirect to

**http://example.com/thank-you**". It means that if customers do not tick the "Subscribe" checkbox, they will be redirected to page "http://example.com/thank-you" after form submission.

+ Use "Yes" and "No": it is similar to using "0" and "1" value. The logic will look like this:

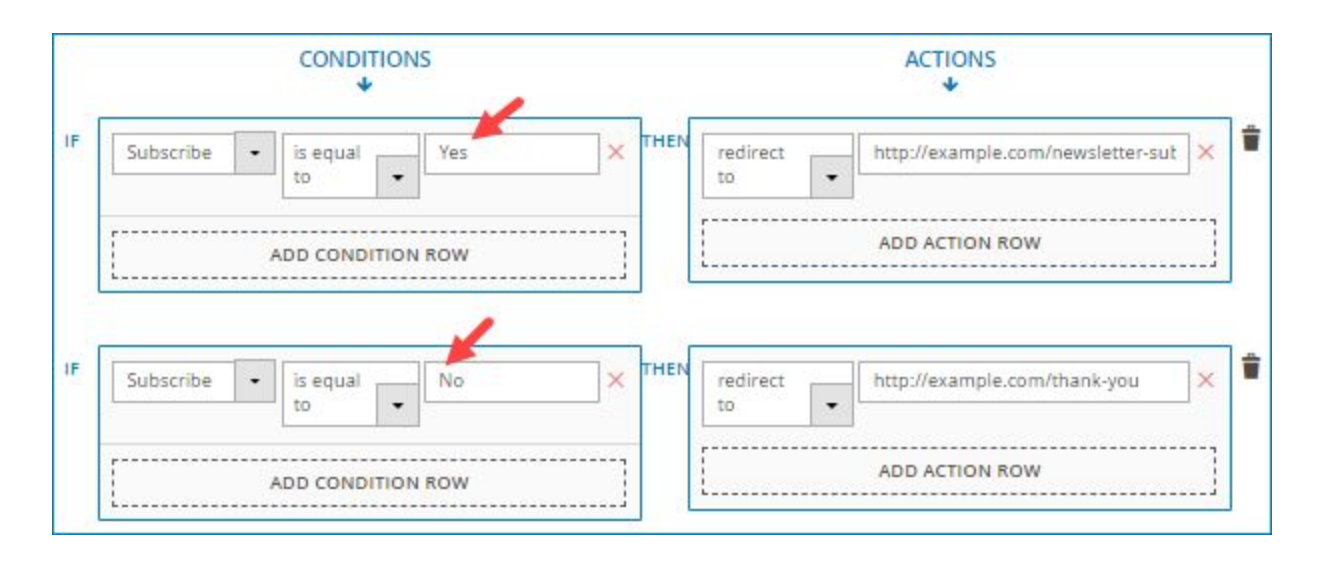

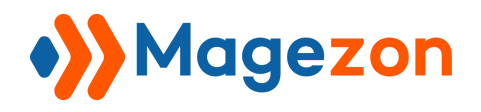

## <span id="page-30-0"></span>3. Toggle field

- This is how the field looks on frontend:

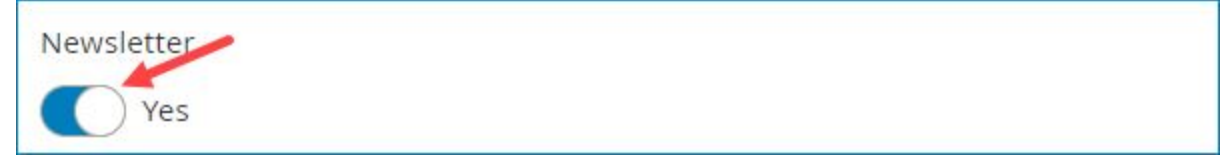

- Similar to "Subscribe" field, when using conditional logic for this kind of field, you would use either "0" and "1" ("1" for turned-on button and "0" for turned-off button) or "Yes" and "No" ("Yes" for turned-on button and "No" for turned-off button). The logic will be:

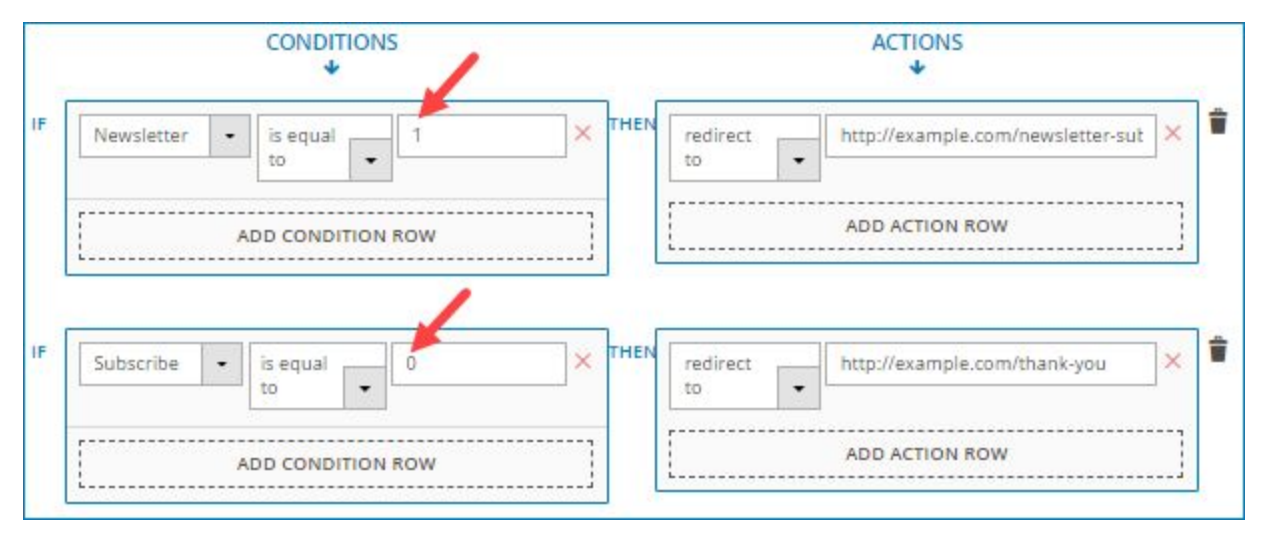

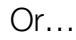

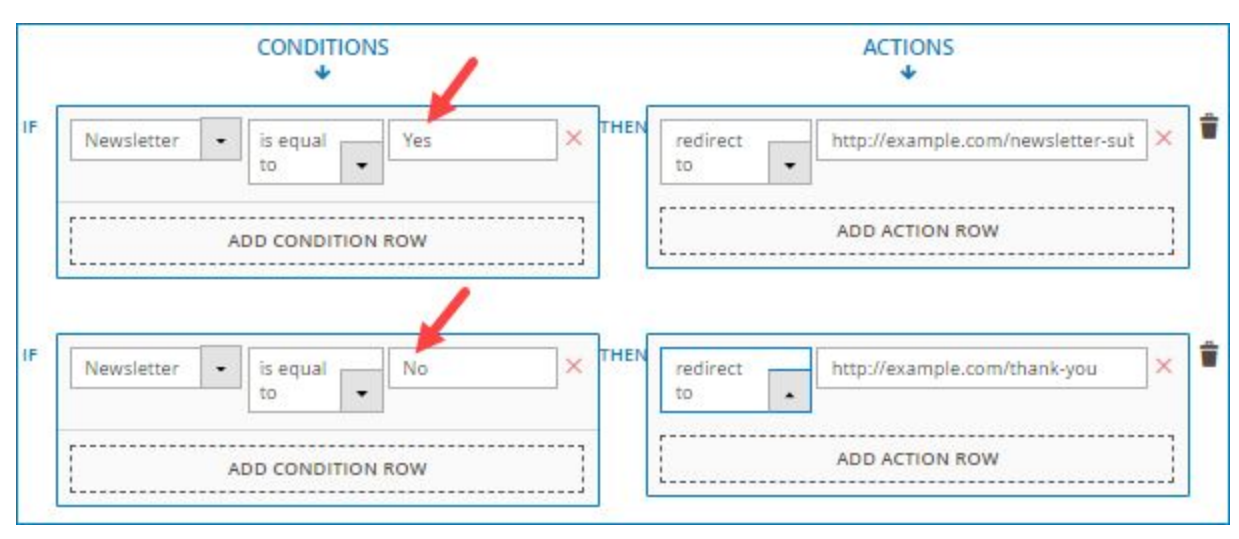

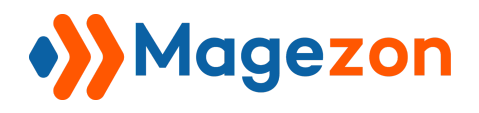

#### <span id="page-31-0"></span>4. Single Checkbox field

- This field will look like this on frontend:

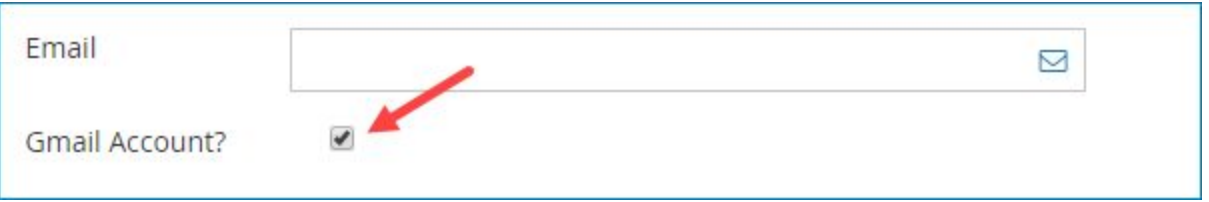

- To make this kind of field conditional, you would use either "0" and "1" ("1" for ticked checkbox and "0" for non-ticked checkbox) or "Yes" and "No" ("Yes" for ticked checkbox and "No" for non-ticked checkbox).

- Let's look at the logic using "0" and "1" value:

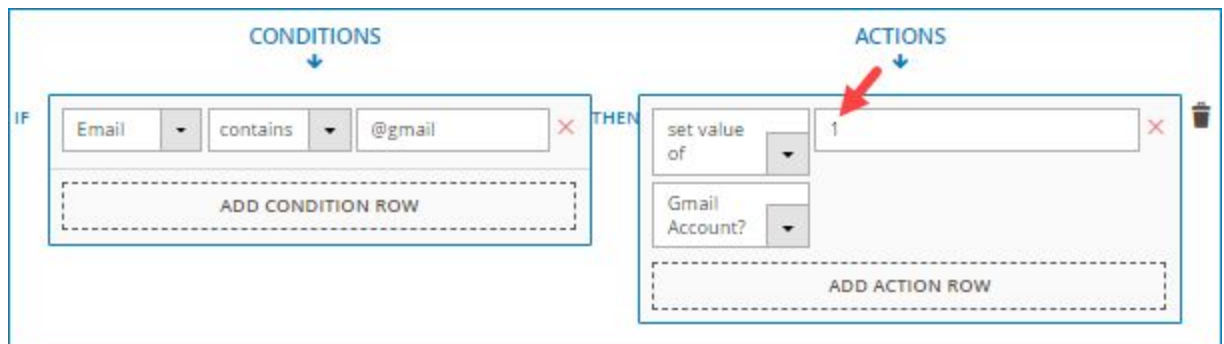

The logic here is: if the email that customers fill in the "Email" field contains "@gmail", then we will automatically tick the "Gmail Account?" field.

- Or you can set this logic using "Yes" and "No":

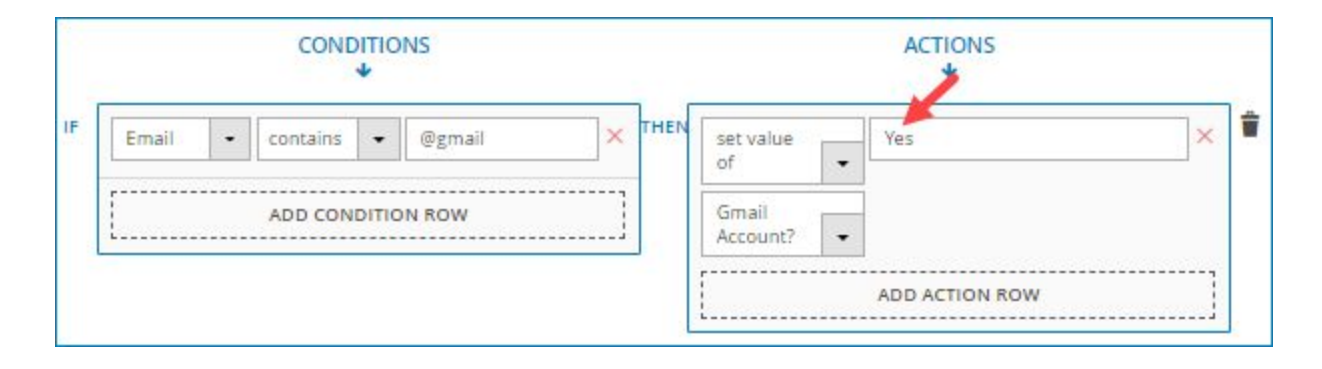

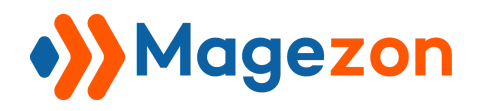

## <span id="page-32-0"></span>5. Star Ratings field

- The value you use in conditional logic for this kind of field will be a number, like this:

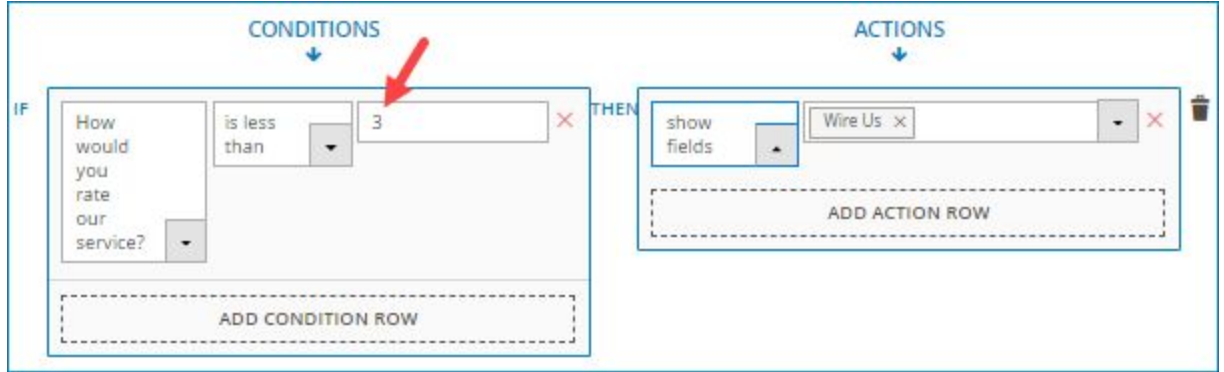

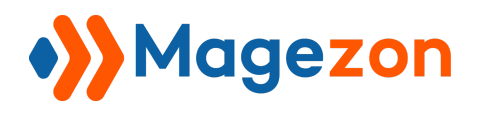

#### <span id="page-33-0"></span>6. Fields with no label

As we mentioned above, when you want to choose a field to make conditional, you will select from a drop-down menu. The fields are listed in the menu by label that you decide in their settings. But for the fields that have no label, what is displayed in the drop-down menu is their default names.

Let's look at this example:

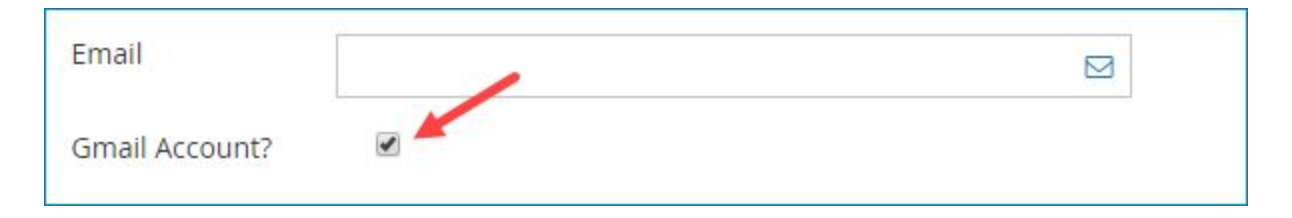

In the above image, "Gmail Account?" is a single checkbox field. The settings of this field in the backend look like this:

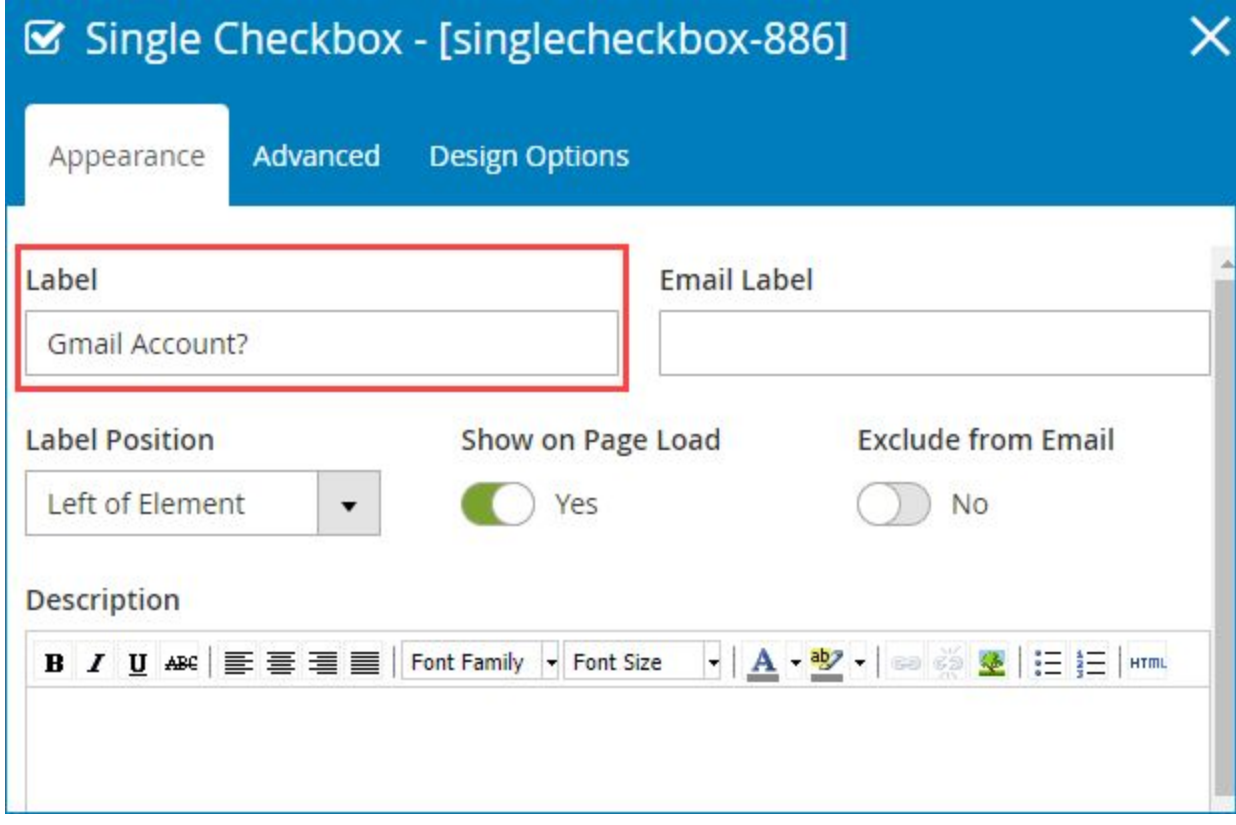

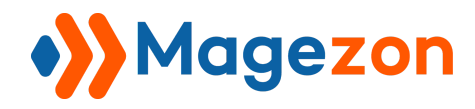

As you can see in the image, we enter the **Label** field with "Gmail Account?". When you set a logic for this field, the "Gmail Account?" label will appear in the drop-down menu like this:

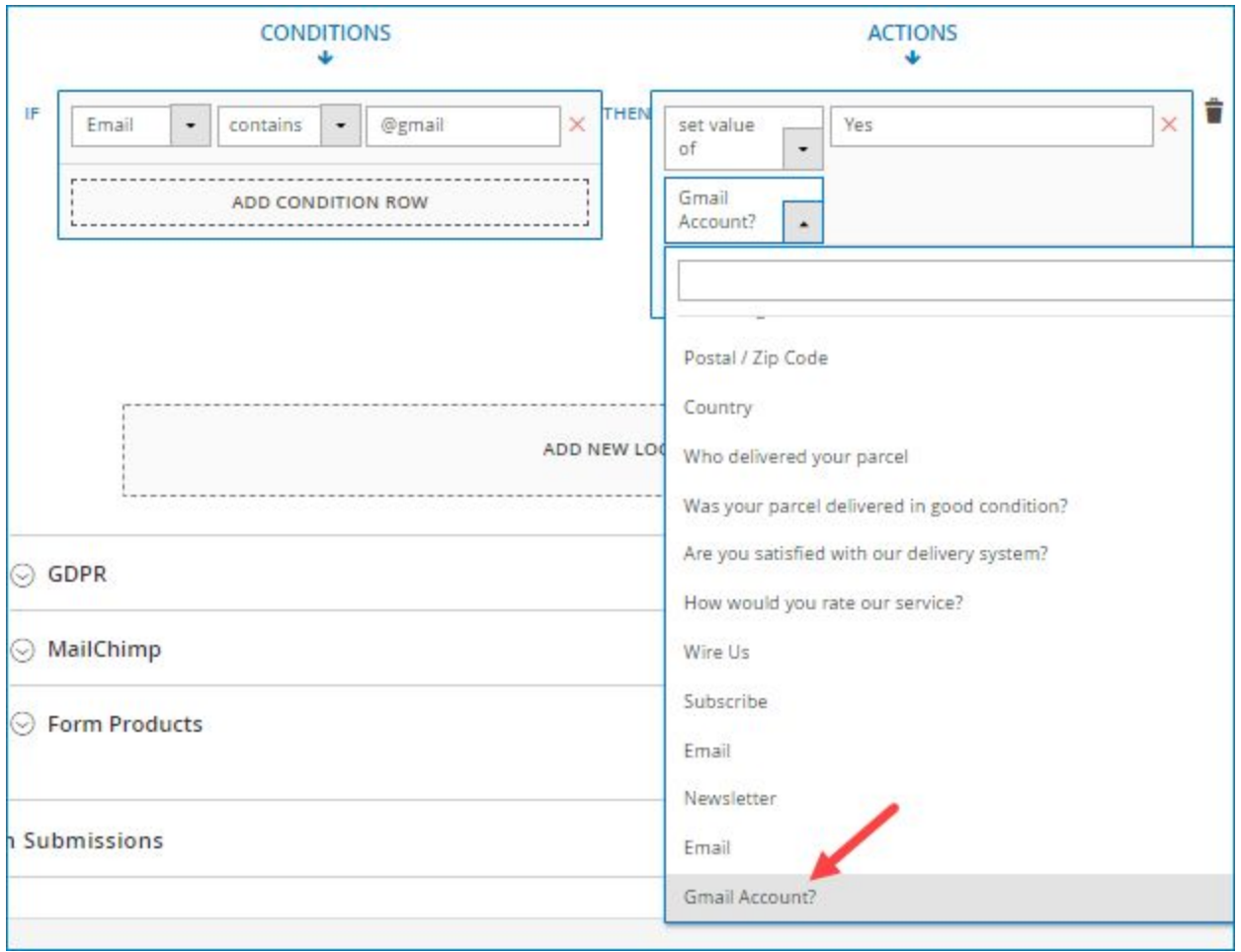

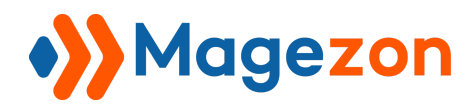

However, if we do not enter the label for this field, like this…

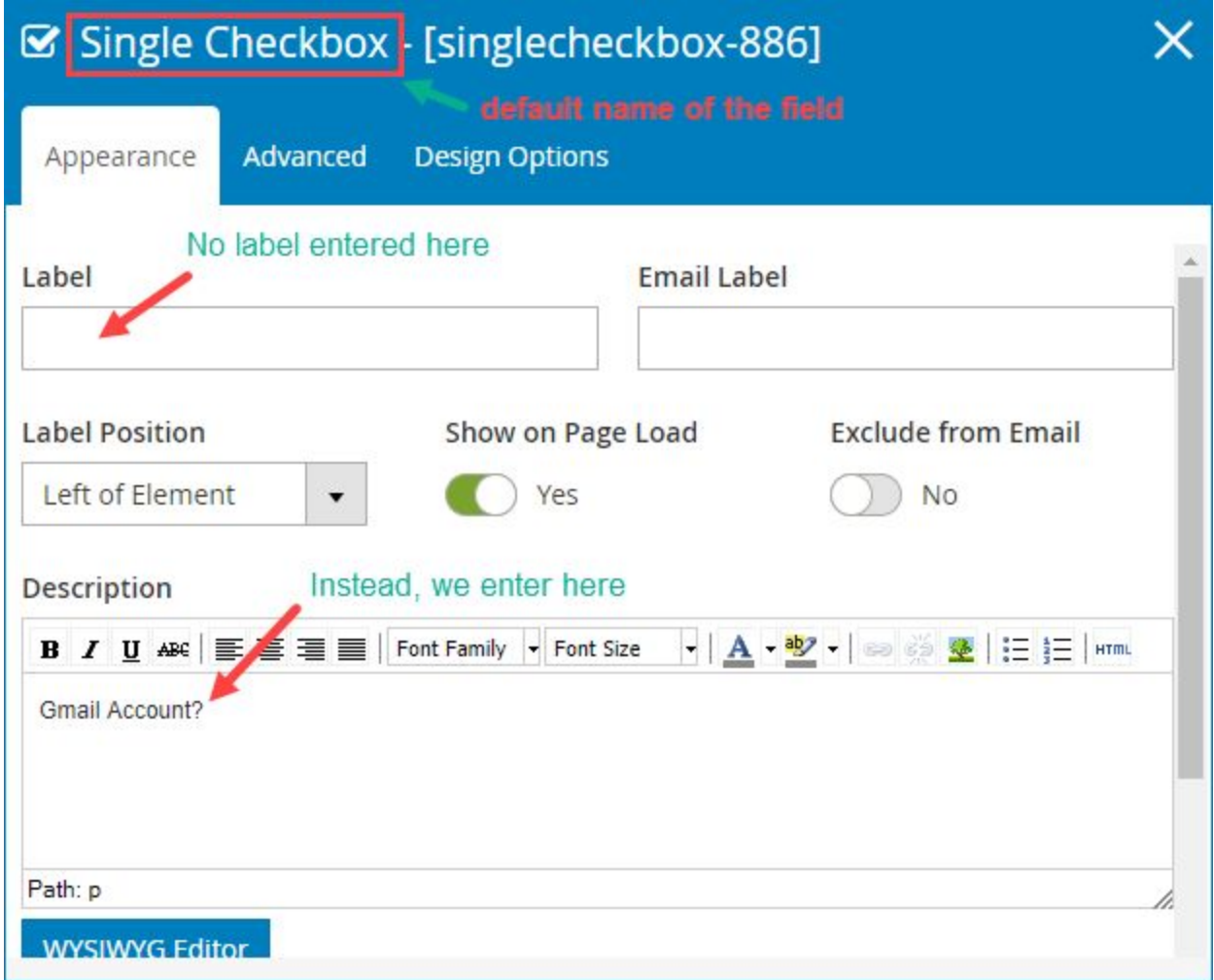

...what will be displayed in the drop-down menu? It is the default name of this field that you can see in the red rectangle in the above image (that is "Single Checkbox"). The logic will be like this:

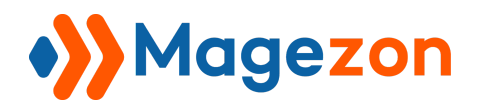

# Smart Conditional Logic

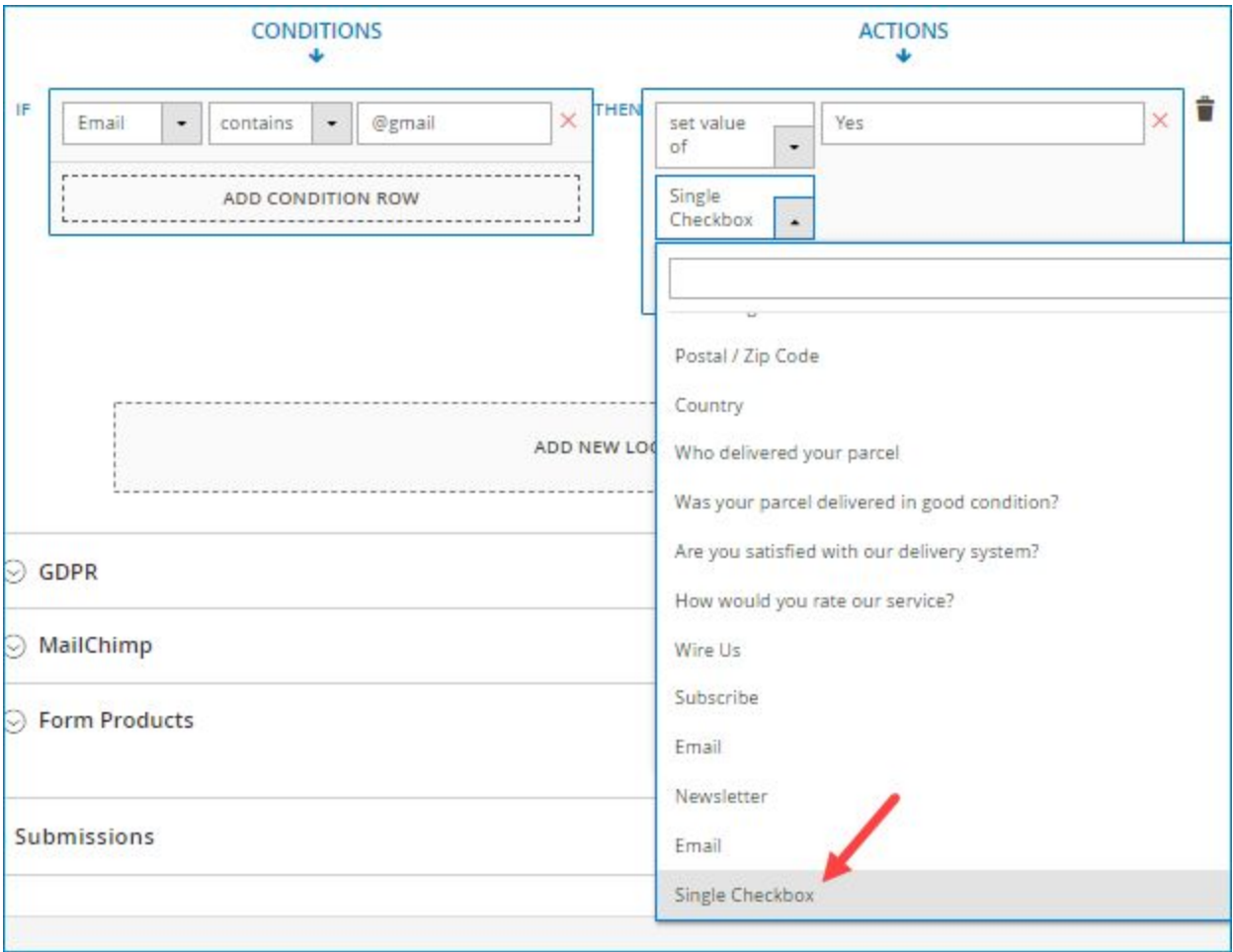

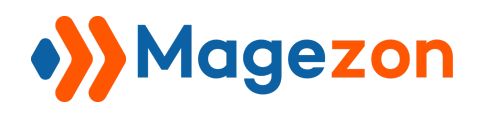

## <span id="page-37-0"></span>VI) Support

If you have any questions or need any support, feel free to contact us via following ways.

We will get back to you within 24 hours since you submit your support request.

- Fill out [Contact Us](https://www.magezon.com/contact/) form and submit to us.
- Email us at [support@magezon.com.](mailto:support@magezon.com)
- Submit a [ticket](https://magezon.ticksy.com/).
- Contact us through Skype: support@magezon.com.
- Contact us on live chat: support@magezon.com.

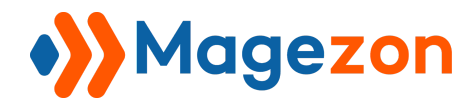

# Smart Conditional Logic